# **Practical** DEVOIPS and Cloud Engineering

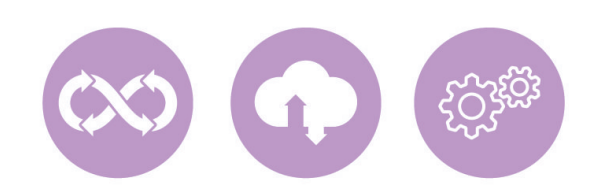

### **Best Practices Workshop Version Control & Microservices**

ดู่มือ Upskill & Reskill สำหรับคนที่อยากเป็น<br>Cloud DevOps Engineer หนึ่งในอาชีพดาวรุ่ง ด้านเทคโนโลยีดิจิตอล

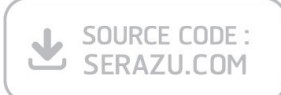

ผู้แต่ง อ.ดร.ณัฐโชติ พรหมฤทธิ์ บรรณาธิการ ที่รพล คชาเจริญ

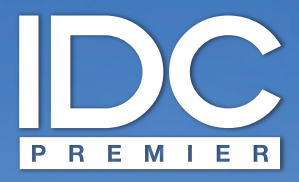

้มีเพียง "**ความรู้**" เท่านั้นที่มนุษย์ใช้พลิก "โลก" และเปลี่ยนชีวิต เราจึงสร้างสรรค์ และส่งมอบ **"ความรู้**" ในรูปแบบที่ดีกว่า เพื่อให้คนไทย **"เรียนรู้**" ได้ตลอดชีวิต

Only "Knowledge" can help human change "The World" and "Their Lives". With this truth, it drives us to deliver Knowledge" for Thai being able to <sup>1</sup>Learn" better everyday.

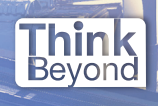

# **Practical DevOps and Cloud Engineering**

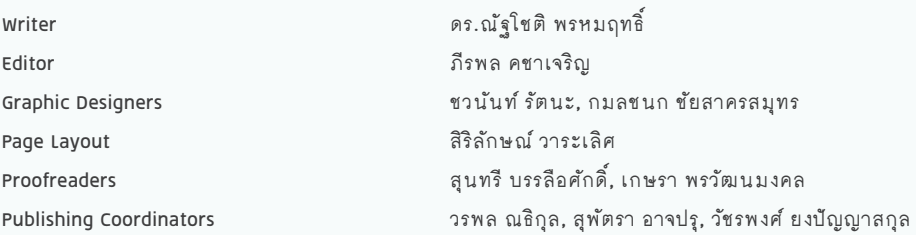

Jupyter Notebook (open-source software) เป็นเครื่องหมายการค้าของบริษัท Project Jupyter, GitLab (DevOps platform) เป็นเครื่องหมายการค้าของบริษัท GitLab Inc. และเครื่องหมายการค้าอื่นๆ ที่อ้างถึงเป็นของบริษัทนั้นๆ สงวนลิขสิทธิ์ ตามพระราชบัญญัติลิขสิทธิ์ พ.ศ. 2537 โดยบริษัท ไอดีซี พรีเมียร์ จำกัด ห้ามลอกเลียนไม่ว่า ส่วนใดส่วนหนึ่งของหนังสือเล่มนี้ ไม่ว่าในรูปแบบใดๆ นอกจากจะได้รับอนุญาตเป็นลายลักษณ์อักษรจากผู้จัดพิมพ์เท่านั้น

บริษัท ไอดีซี พรีเมียร์ จ�ำกัด จัดตั้งขึ้นเพื่อเผยแพร่ความรู้ที่มีคุณภาพสู่ผู้อ่านชาวไทย เรายินดีรับงานเขียนของนักวิชาการและ นักเขียนทุกท่าน ท่านผู้สนใจกรุณาติดต่อผ่านทางอีเมลที่ infopress@idcpremier.com หรือทางโทรศัพท์หมายเลข 0-2962-1081 (อัตโนมัติ 10 คู่สาย) โทรสาร 0-2962-1084

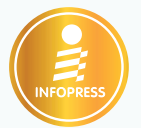

**พิมพ์ครั้งที่ 1** ธันวาคม 2563

ข้อมูลทางบรรณานุกรม ดร.ณัฐโชติ พรหมฤทธิ์ Practical DevOps and Cloud Engineering นนทบุรี : ไอดีซีฯ, 2563 432 หน้า

1. การเขียนโปรแกรมโดยใช้ภาษา โปรแกรมเฉพาะชนิด I ชื่อเรื่อง 005.262 **ISBN** 978-616-487-174-8 **ราคา 545 บาท**

#### **สร้างสรรค์โดย พิมพ์และจัดจ�ำหน่ายโดย**

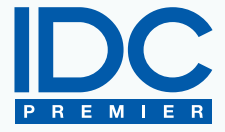

บริษัท ไอดีซี พรีเมียร์ จ�ำกัด 200 หมู่ 4 ชั้น 19 ห้อง 1901 จัสมินอินเตอร์เนชั่นแนลทาวเวอร์ ถ.แจ้งวัฒนะ อ.ปากเกร็ด จ.นนทบุรี 11120 โทรศัพท์ 0-2962-1081 (อัตโนมัติ 10 คู่สาย) โทรสาร 0-2962-1084

#### **สมาชิกสัมพันธ์** โทรศัพท์ 0-2962-1081-3 ต่อ 121 โทรสาร 0-2962-1084

**ร้านค้าและตัวแทนจ�ำหน่าย** โทรศัพท์ 0-2962-1081-3 ต่อ 112-114 โทรสาร 0-2962-1084

# **PREFACE**

การสร้างและดูแลรักษาซอฟต์แวร์ มีความแตกต่างจากการสร้างและดูแลรักษาผลิตภัณฑ์ ประเภทอื่น เนื่องจากธรรมชาติของผลิตภัณฑ์ที่เป็นซอฟต์แวร์ มักมีความเปลี่ยนแปลง เกิดขึ้นบ่อย และต้องแข่งขันกับคู่แข่ง รวมทั้งมีการปรับเปลี่ยนไปตามเสียงสะท้อนของ ผู้ใช้งาน ซึ่งโดยส่วนใหญ่การปรับเปลี่ยนจะเป็นไปในลักษณะทั้งที่มีการแก้ไขปัญหาเก่า และเพิ่มเติมความสามารถใหม่ๆ โดยที่ยังคงให้บริการได้ในขณะที่มีการปรับเปลี่ยนเพื่อ ไม่ให้ผู้ใช้รู้สึกติดขัด

และเพื่อให้การทำงานของระบบหรือซอฟต์แวร์เป็นไปโดยราบรื่น สามารถรองรับการ เปลี่ยนแปลงหรือเพิ่มเติมได้ตลอดเวลา จึงต้องอาศัยทั้งทักษะในแง่ของการพัฒนา (Development) และการดูแล (Operation) รวมทั้งต้องใช้เครื่องมือที่มีความทันสมัยใน การบริหารจัดการ จึงท�ำให้บุคคลที่มีความรู้ความสามารถในเชิง DevOps หรือ DevOps Engineer เป็นก�ำลังคนที่ตลาดแรงงานมีความต้องการสูงในปัจจุบัน ซึ่งหน้าที่หลักๆ ของ DevOps Engineer คือ เป็นผู้เขียน CI/CD Pipeline Script, Dockerfile, dockercompose.yml วางสภาพแวดล้อมในการพัฒนาโปรแกรม รวมทั้งคอยดูแล Infrastructure และ Config Cluster (เช่น Docker Swarm และ Kubernetes) เป็นต้น

นอกจากนี้ DevOps Engineer ยังเป็นผู้ Monitor ระบบหรือซอฟต์แวร์ที่ Deploy บน Cloud Server ซึ่งเมื่อพบปัญหาจะต้องรีบแจ้ง Developer ให้หาทางแก้ไขอย่างทันท่วงที ดังนั้น หน้าที่ของ DevOps Engineer คือ ให้การสนับสนุนการทำงานของ Developer ในทำนองเดียวกันกับ System Admin แต่มีขอบเขตกว้างกว่าการทำหน้าที่ในงาน System Operation ตามรูปแบบเดิม

**Practical Devops** Practical DevOps **(X)** and Cloud Engineering and Cloud Engineering จากความต้องการกำลังคนในงานทางด้าน DevOps Engineer ดังกล่าว ผมจึงได้หารือ กับ อ.ดร.สัจจาภรณ์ ไวจรรยา อดีต IT Development Department Manager บริษัท TARAD Dot Com Group Co., Ltd. และ Operational Readiness Team Lead (Manager) บริษัท Total Access Communication PLC (DTAC) และคุณชาญศิลป์ ชิ้นประเสริฐ CTO Nipa.cloud ในการออกแบบเนื้อหาของหนังสือเล่มนี้ เพื่อให้ผู้อ่านได้ มองเห็นภาพรวมของงานทางด้าน DevOps และหลังจากการฝึกปฏิบัติและทำ Workshop แล้ว หวังว่าผู้อ่านจะมีทักษะขั้นพื้นฐานที่สามารถนำไปใช้กับการทำงานในภาคอุตสาหกรรม ดิจิตอลได้จริง

> อ.ดร.ณัฐโชติ พรหมฤทธิ์ หัวหน้าภาควิชาคอมพิวเตอร์ คณะวิทยาศาสตร์ มหาวิทยาลัยศิลปากร

**Practical DevOps** Practical DevOps **CX and Cloud Engineering**  $8$ and Cloud Engineering

# **EDITOR'S NOTE**

เมื่อเทคโนโลยีใหม่ๆ เกิดขึ้นตลอดเวลา ความรู้และทักษะที่ได้รับจากภาคการศึกษา จึง มักจะมีความล่าช้ากว่าในภาคอุตสาหกรรม ที่มีการปรับตัวให้ทันสมัยอยู่เสมอ โดยเฉพาะ ในภาคอุตสาหกรรมการพัฒนาผลิตภัณฑ์ซอฟต์แวร์ ซึ่งเป็นวงการหนึ่งที่มีการเปลี่ยนแปลง อย่างรวดเร็ว โดยเฉพาะซอฟต์แวร์ที่มีรูปแบบเป็น Platform เช่น E-Commerce Platform, Streaming Service Platform และ Social Network Platform

หนังสือ Practical DevOps and Cloud Engineering เล่มนี้ เป็นคู่มือพัฒนาทักษะ ทางด้าน DevOps and Cloud Engineering ภาคปฏิบัติ มีจุดประสงค์เพื่อพัฒนาทักษะ 2 ด้านคือ "Reskill" (การเสริมทักษะใหม่เพื่อรองรับอนาคต) และ "Upskill" (การพัฒนา ทักษะที่มีอยู่ให้ดีขึ้นตามที่บริษัทต้องการ) โดยเน้นการพัฒนาซอฟต์แวร์ผ่าน Practice & Workshop ภายใต้แนวคิดใหม่อย่าง "Microservices Architecture" (Design-Develop-Deploy) เพื่อให้ผู้อ่านมีแนวทางที่จะน�ำความรู้และทักษะที่ได้จากหนังสือเล่มนี้ ไปประยุกต์ใช้ได้ในการท�ำงานจริง

เพราะฉะนั้น หนังสือเล่มนี้จึงเหมาะส�ำหรับนักศึกษา โปรแกรมเมอร์ นักพัฒนาซอฟต์แวร์ และผู้ที่อยากข้ามสายงานมาทำงานทางด้าน "DevOps Engineer/Cloud DevOps Engineer" สายงานที่มีบทบาทส�ำคัญต่อการพัฒนาผลิตภัณฑ์ที่เป็นซอฟต์แวร์ และเป็น ที่ต้องการมากที่สุดอาชีพหนึ่งในปัจจุบัน

หวังเป็นอย่างยิ่งว่า หนังสือเล่มนี้จะทำหน้าที่เป็นสะพานเชื่อม หรือลดช่องว่างระหว่างภาค การศึกษา ซึ่งเป็นผู้ผลิตบุคลากรป้อนตลาดแรงงาน กับภาคธุรกิจอุตสาหกรรมซอฟต์แวร์ ที่ต้องการบุคลากรที่มีทักษะเหมาะกับงาน

> ภีรพล คชาเจริญ บรรณาธิการ

# **CONTENTS**

#### บทนำ (Introduction) 13

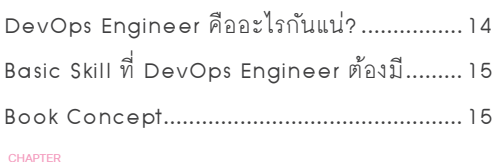

# **01**

#### แนวคิดการจัดเก็บเวอร์ชัน (Version Control Concepts)

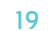

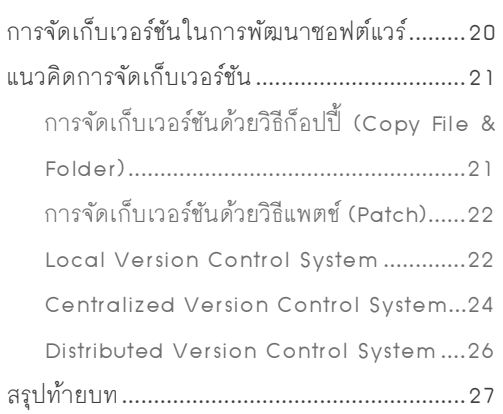

**CHAPTER**

# **02** หลักการพื้นฐานของ Git (Basic Principles of Git) 29

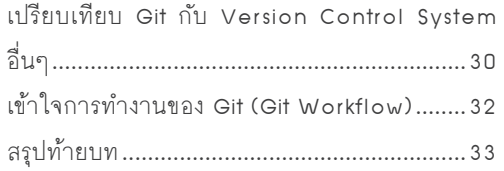

# **03 CHAPTER**

#### ฝึกการใช้งาน Git ขั้นพื้นฐาน (Practicing Git Basics) 35

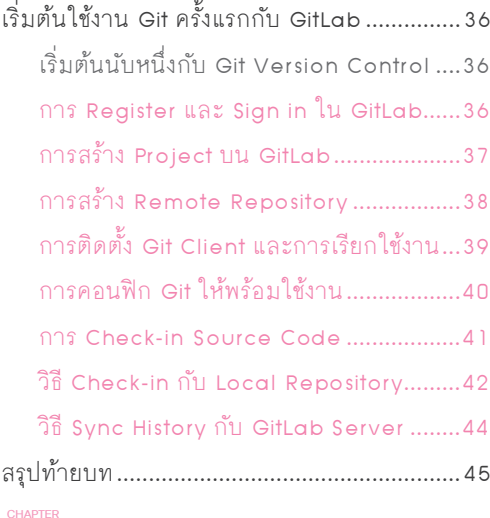

# **04**

#### การใช้งาน Git ร่วมกับ Jupyter Notebook (How to use Git with Jupyter Notebook) 47

การท�ำ Version Control กับ Jupyter

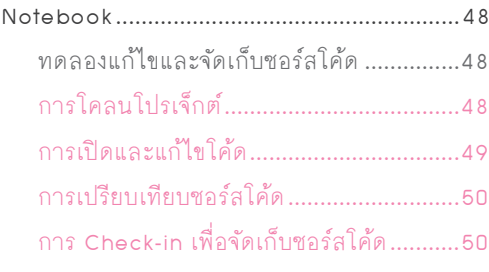

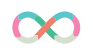

#### **Practical DevOps and Cloud Engineering**

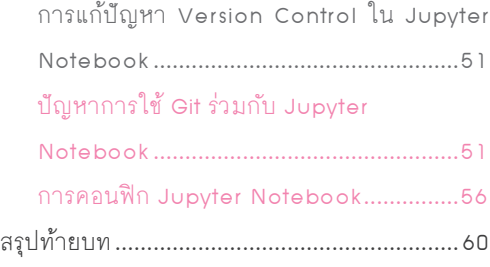

# **05 CHAPTER**

 $\begin{array}{c} \hline \end{array}$ 

#### การปรับแก้ขณะใช้งาน Git (Fixing the Mistakes in Git) 63

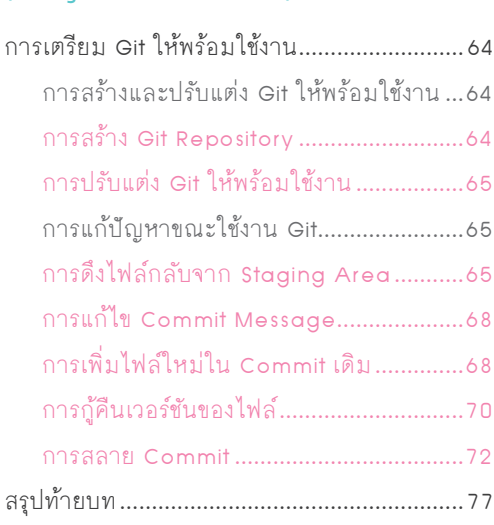

### **06 CHAPTER**

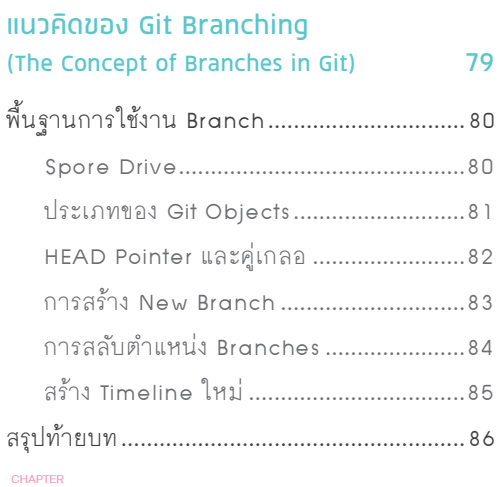

# **07**

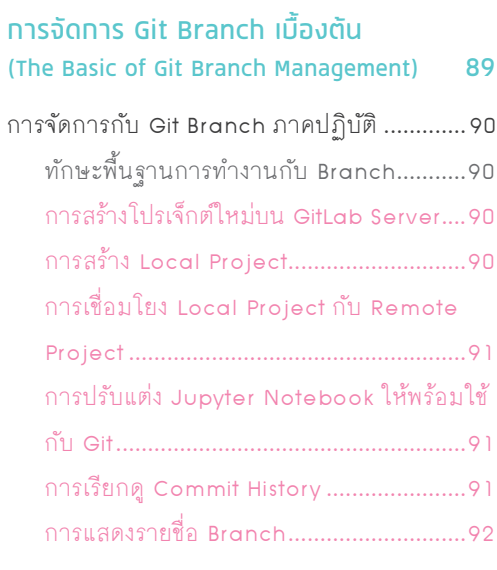

# **CONTENTS**

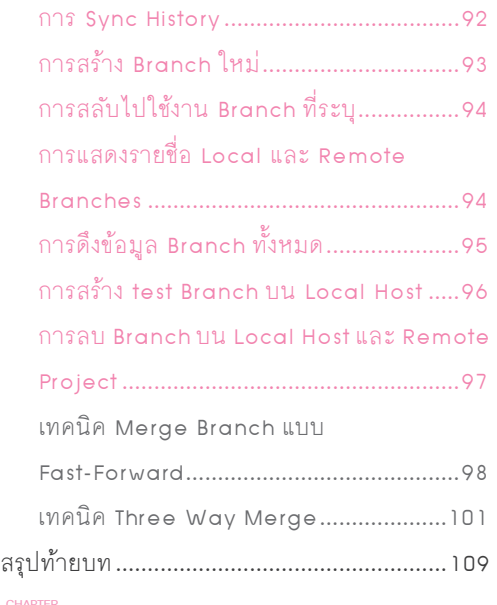

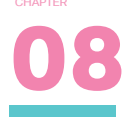

#### แนวคิดของ Docker Container (Docker Container Concept) 111

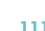

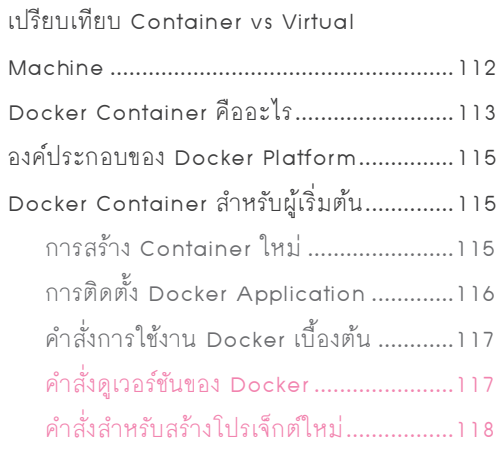

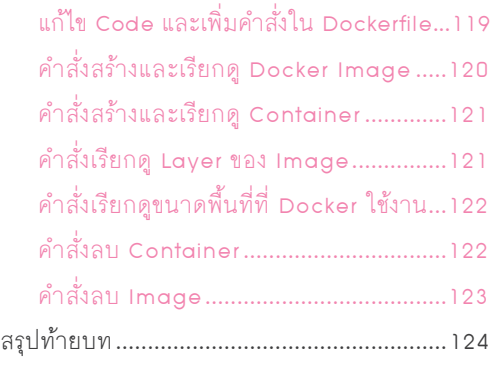

**09 CHAPTER**

การใช้ Dockerfile, Docker-compose และการจัดการ Docker ด้วย Portainer (Using a Dockerfile, Docker-compose and manage Docker with Portainer) 127 การเขียนค�ำสั่ง Dockerfiles...........................128 ค�ำสั่งและตัวอย่างการเขียน Dockerfile....128 การท�ำให้ Image มีขนาดเล็กลง..............129 การใช้ Docker-compose จัดการ Container...134 ขั้นตอนการคอนฟิก Docker-compose...134 ขั้นตอนการเข้าถึงไฟล์ของ Container......140 ขั้นตอนการ Remote Container ............140 ขั้นตอนจัดการ Container ด้วย Portainer...142 สรุปท้ายบท....................................................147

#### **Practical DevOps and Cloud Engineering**

# **10 CHAPTER**

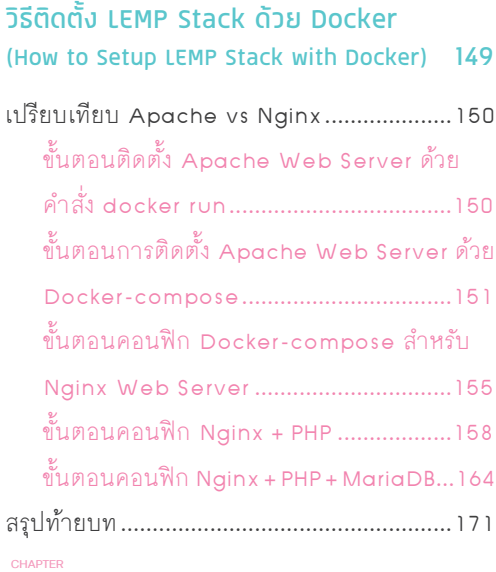

# **11**

#### วิธีติดตั้ง VPS และ Let's Encrypt ด้วย Docker Container (How to setup VPS and Let's Encrypt with Docker) 173 เทคโนโลยี Cloud และ SSL Certificate.......174 แนวคิดแบบ VPS และ Cloud Server......174 ใบรับรองอิเล็กทรอนิกส์ SSL Certificate...174 สร้าง VPS และ Let's Encrypt ด้วย Docker Container..............................................175 Forward และ Reverse Proxy ต่างกันอย่างไร.........................................176

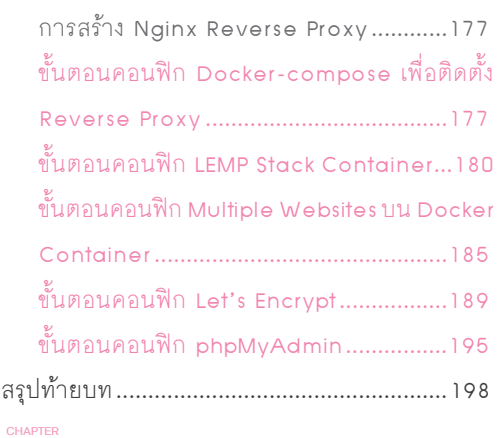

# **12**

#### การพัฒนา Microservices ด้วย Docker Container (Microservices Architecture Development with Docker Container) 201

การปรับเปลี่ยนจาก Monolith สู่

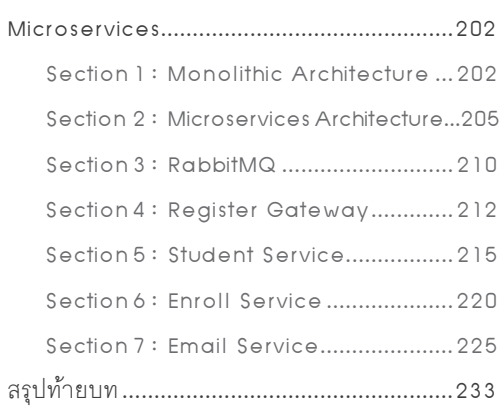

# **CONTENTS**

### **13 CHAPTER**

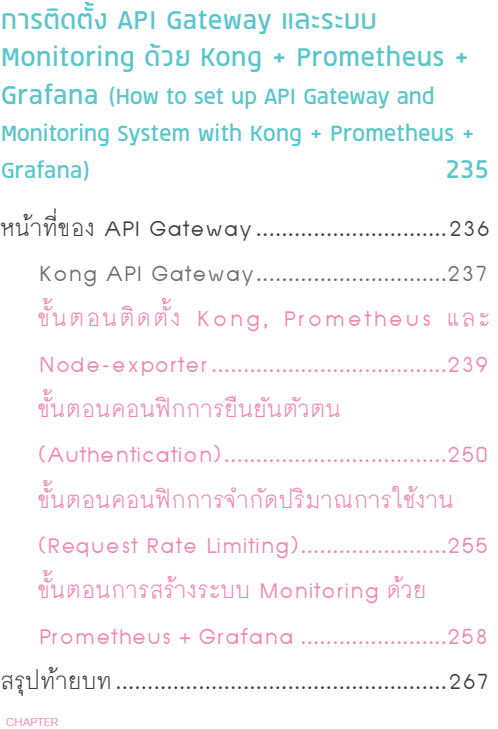

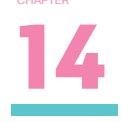

การพัฒนาระบบ OTP Service และ Session Server ด้วย Redis และ Flask (OTP Service and Session Server Development with Redis and Flask) 269

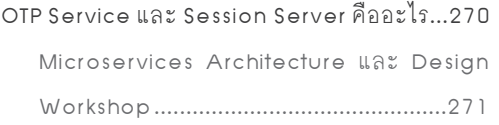

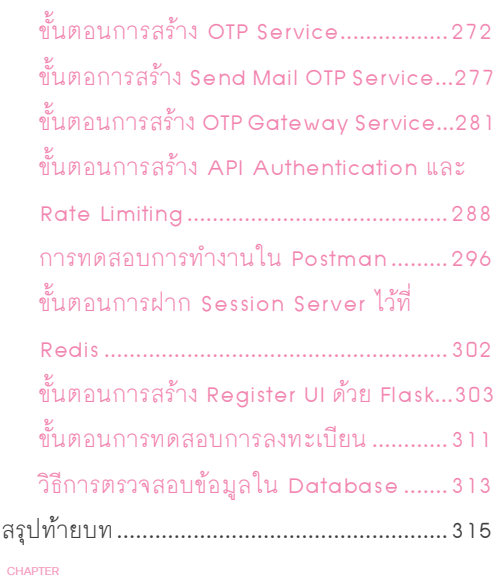

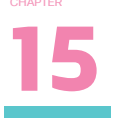

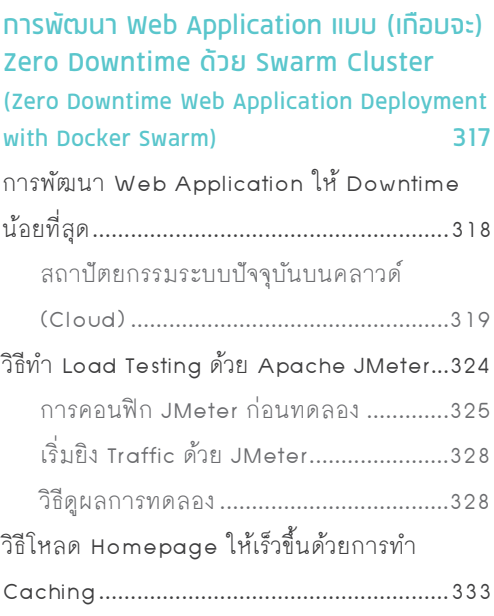

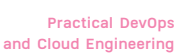

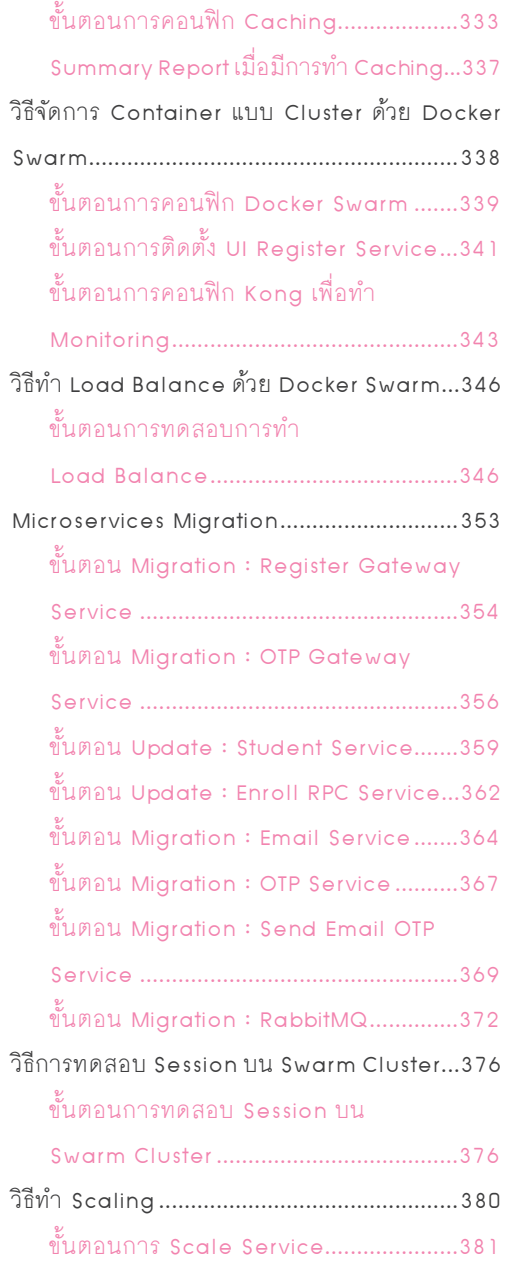

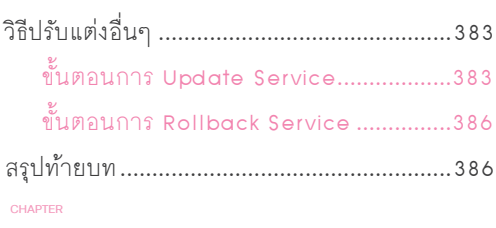

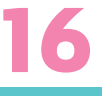

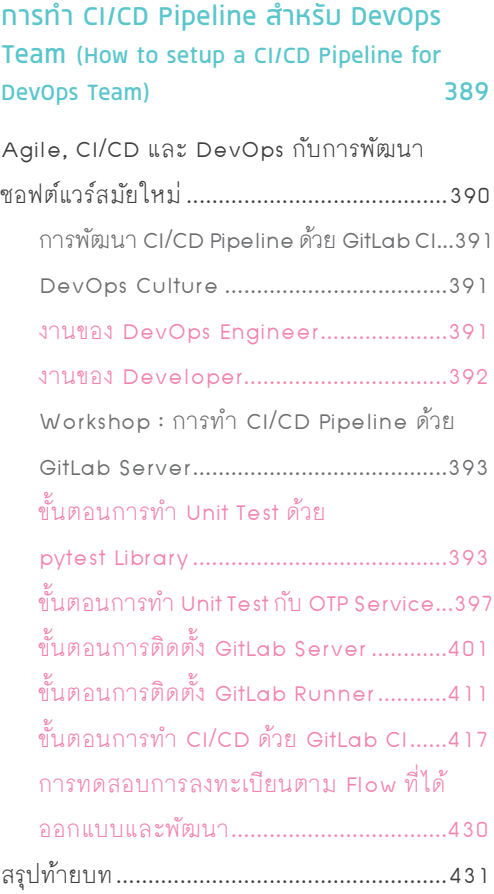

 $\overline{\phantom{a}}$ 

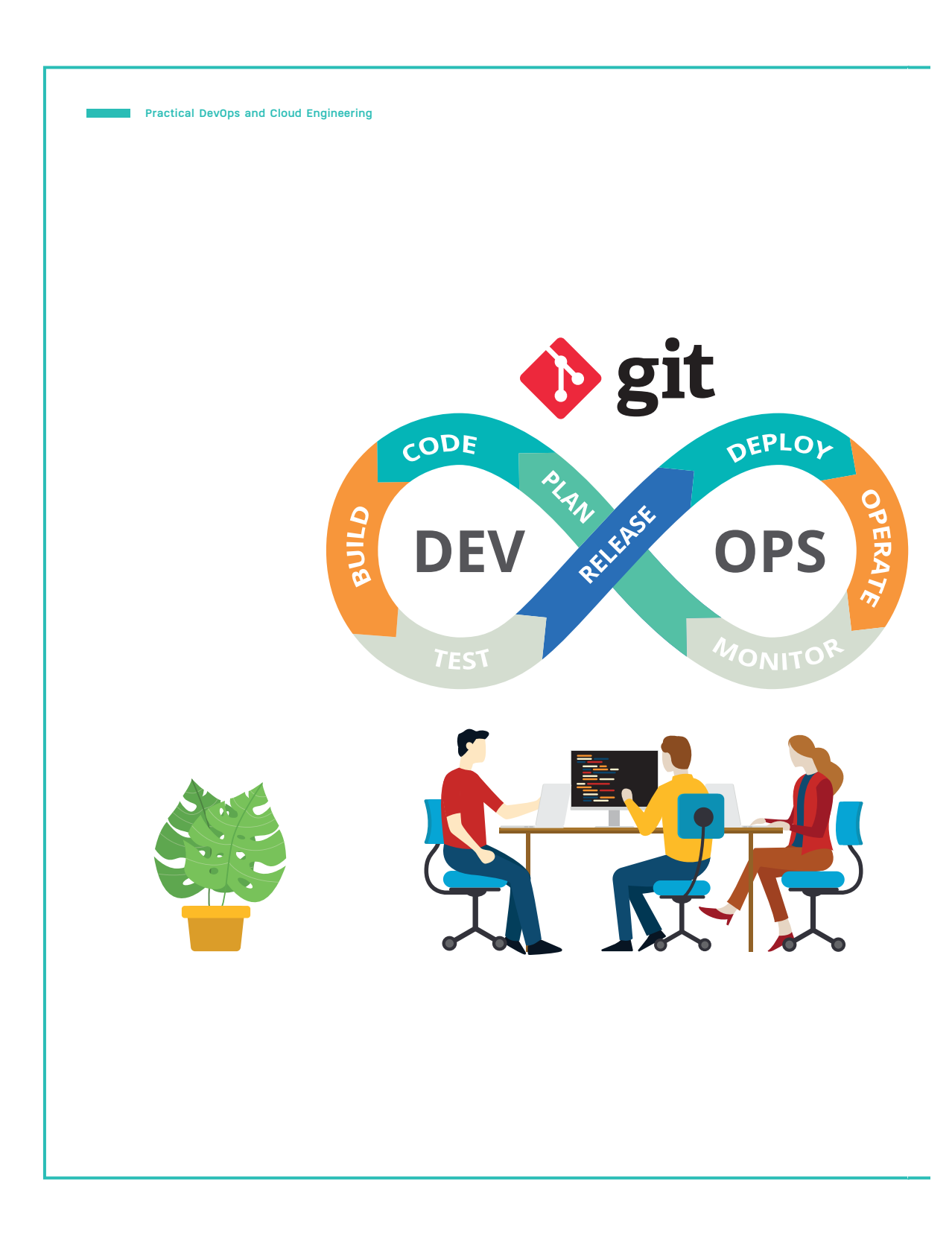

# 01 **CHAPTER**

# **แนวคิดการจัดเก็บเวอร์ชัน**

#### **(Version Control Concepts)**

ในการพัฒนาซอฟต์แวร์ให้แล้วเสร็จ จนสามารถนำ�มาใช้งานได้อย่าง สมบูรณ์นั้น จำ�เป็นจะต้องผ่านกระบวนการมากมายหลายขั้นตอน สิ่งที่ พบได้ในระหว่างพัฒนาคือ การแก้ไขหรือปรับปรุงซอร์สโค้ดของทีมพัฒนา ซอฟต์แวร์ ฉะนั้น การจัดเก็บประวัติเวอร์ชันของซอร์สโค้ดจึงเป็นเรื่อง สำ�คัญ ทั้งนี้ เพื่อให้ทีมพัฒนาฯ สามารถติดตามความเปลี่ยนแปลงที่เกิด ขึ้นได้ตลอดการทำ�งาน นับตั้งแต่เริ่มต้นไปจนถึงได้ซอฟต์แวร์ที่สมบูรณ์คือ ใช้งานได้จริง มีข้อบกพร่องน้อยที่สุด

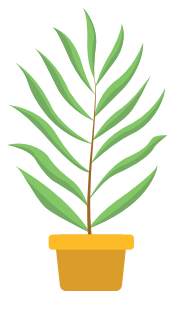

# **การจัดเก็บเวอร์ชันในการพัฒนาซอฟต์แวร์**

 หากพูดถึง **การจัดเก็บเวอร์ชัน (Version Control)** โดยเฉพาะ Git หลายคนคงเคยได้ยินกันมา บ้าง และถ้าใครไม่อยากเชยก็น่าจะเรียนรู้ไว้ เพราะ Version Control ถือว่าเป็นสิ่งจำเป็นสำหรับการ พัฒนาซอฟต์แวร์ (Software Development) เปรียบได้กับปัจจัย 4 ที่จำเป็นต่อการดำรงชีวิตของมนุษย์ เลยทีเดียว

 **Version Control** หรือ **Source Control** หมายถึงเครื่องมือช่วยติดตามการเปลี่ยนแปลง ของซอร์สโค้ด (Source Code) โดยการเก็บประวัติการเปลี่ยนแปลงลงฐานข้อมูลชนิดพิเศษ ซึ่ง จุดประสงค์ของการเก็บบันทึกทุกการเปลี่ยนแปลงก็คือ หากมีความผิดพลาดเกิดขึ้น ไม่ว่าจะเป็น ้ความผิดพลาดเพียงเล็กน้อย ไปจนถึงความผิดพลาดขั้นร้ายแรงที่อาจทำให้ซอฟต์แวร์ที่กำลัง พัฒนาอยู่นั้นพังทั้งโปรเจ็กต์ ซึ่งเหตุการณ์ทำนองนี้เป็นเรื่องปกติ การบันทึกประวัติเก็บไว้อย่าง ต่อเนื่อง จะช่วยให้นักพัฒนาสามารถย้อนกลับไปยังช่วงเวลาต่างๆ เพื่อเปรียบเทียบโค้ดใหม่กับ โค้ดเวอร์ชันก่อนหน้า และตรวจสอบความผิดพลาดเพื่อแก้ไขให้มีผลกระทบต่อทีมน้อยที่สุด นอกจากนี้ Version Control ยังเป็นเครื่องมือหลักของทีมพัฒนาแบบ DevOps ที่ทำให้ เกิดความต่อเนื่องในการพัฒนาซอฟต์แวร์ช่วยให้นักพัฒนาสามารถ Deploy Software วันละ หลายครั้งได้จริงในทางปฏิบัติเพียงการ Push ซอร์สโค้ดกลับไปยัง Git เซิร์ฟเวอร์

 ถ้าจะเทียบให้เห็นภาพจากเรื่องใกล้ตัว Version Control ก็คงคล้ายกับค�ำสั่ง Undo/Redo ใน โปรแกรม MicrosoftWord ที่ช่วยเรียกคืนเวอร์ชันของเอกสารได้แต่หากผู้ใช้สั่งบันทึกแล้วปิดโปรแกรม Microsoft Word เมื่อเรียกไฟล์ขึ้นมาแก้ไขอีกครั้ง ผู้ใช้จะไม่สามารถย้อนกลับไปยังเวอร์ชันก่อนหน้า ได้อีก

# **แนวคิดการจัดเก็บเวอร์ชัน**

 ในบทนี้ผู้อ่านจะได้เข้าใจแนวคิดและความเป็นมาของ Version Control ในยุคแรกๆ จนมาถึง Git ซึ่งเป็น Version Control ยอดนิยมในยุคนี้

### **การจัดเก็บเวอร์ชันด้วยวิธีก็อปปี้ (Copy File & Folder)**

 การก็อปปี้ไฟล์และโฟลเดอร์คือ วิธีการพื้นฐานแรกเริ่มที่เราสามารถจัดการได้เป็นลักษณะของการ บันทึกเอกสารแยกออกเป็นหลายๆ ไฟล์แล้วตั้งชื่อไฟล์เพื่อระบุเวอร์ชันตามล�ำดับ เช่น

```
git_project.docx
git_project_v2.docx
git_project_back.docx
git project final.docx
git project lastest.docx
```
้แต่จะเห็นว่า การตั้งชื่อไฟล์อาจทำให้ผู้ใช้สับสนในภายหลังว่า ไฟล์ไหนใหม่กว่ากัน รวมทั้งไม่สามารถ บอกได้ว่า ไฟล์ไหนถูกสร้างต่อยอดมาจากไฟล์ไหนบ้าง เพราะฉะนั้น เพื่อไม่ให้เกิดความสับสนเรื่อง เวอร์ชันของเอกสาร จึงมีการแก้ปัญหานี้โดยการจัดเก็บไฟล์แยกเป็นโฟลเดอร์ตามวันที่ เช่นตัวอย่างใน รูปที่ 1.1

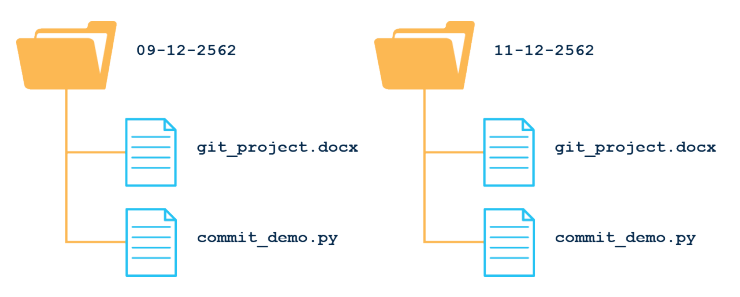

รูปที่ 1.1 ตัวอย่างโครงสร้างโฟลเดอร์ตามวันที่เพื่อช่วยจัดการเวอร์ชัน (Control Version)

แต่ข้อเสียของวิธีการนี้ก็คือ จะทำให้สิ้นเปลืองเนื้อที่การจัดเก็บข้อมูลตามจำนวนเวอร์ชันของเอกสาร ที่เกิดขึ้น แม้ว่าจะมีการเปลี่ยนแปลงในเอกสารเพียงไม่กี่บรรทัด ก็ต้องคัดลอกไฟล์ทั้งโฟลเดอร์เพื่อสร้าง เอกสารเวอร์ชันใหม่ขึ้นมา และบอกไม่ได้ว่าเวอร์ชันนั้นๆ มีความส�ำคัญขนาดไหน

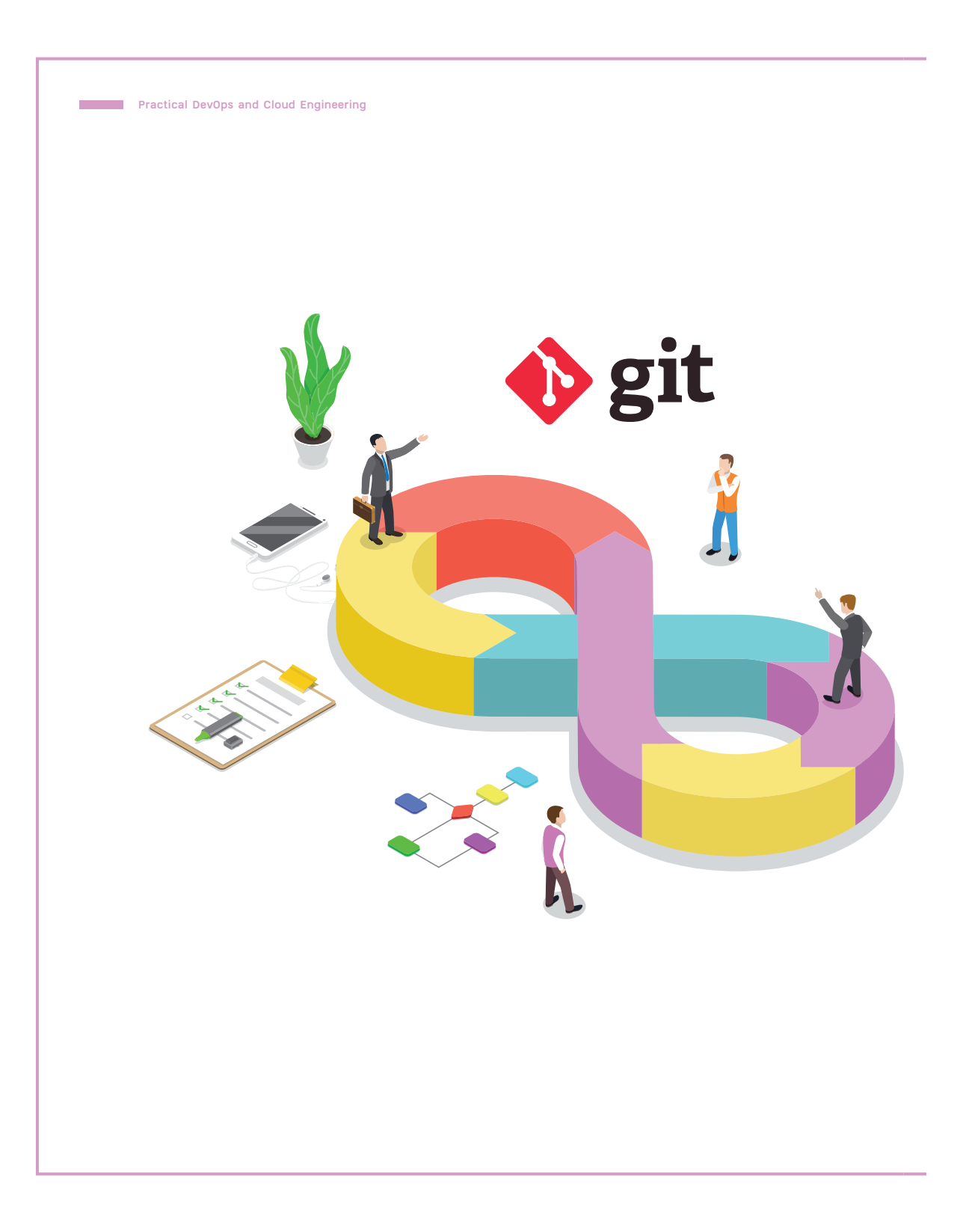

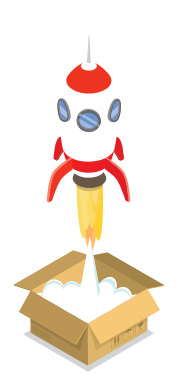

#### **CHAPTER**

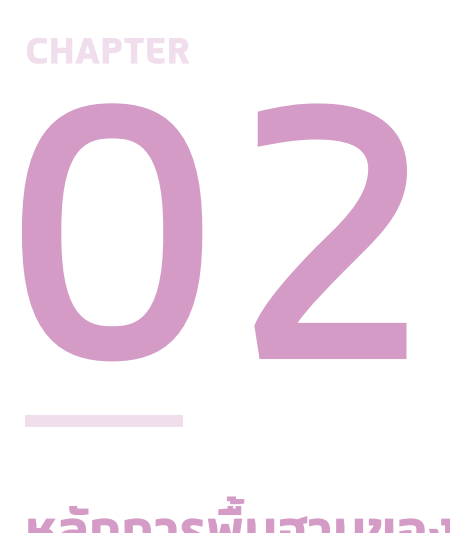

# **หลักการพื้นฐานของ Git**

#### **(Basic Principles of Git)**

นอกจาก Linus Torvalds จะเปิดให้ใช้งาน Git แบบ Open Source และ Free Software แล้ว สิ่งที่ทำ�ให้ Git เป็น Version Control ยอดนิยมใน ยุคนี้ก็คือ เรื่องของความเร็ว บทนี้ผู้อ่านจะได้เข้าใจวิธีการจัดเก็บ Version ของ Git ซึ่งเป็นปัจจัยหนึ่งที่ทำ�ให้เราสามารถย้อนกลับไปยังเวอร์ชัน ก่อนหน้าได้รวดเร็ว เปรียบเหมือนกับการทำ� Undo/Redo ใน Microsoft Word นอกจากนี้ เพื่อให้สามารถใช้งาน Git แบบ Command Line ได้ ้อย่างคล่องแคล่ว ผมจะแนะนำขั้นตอนการทำงานของ Git (Git Workflow) ให้ผู้อ่านได้เข้าใจกันก่อน

# **เปรียบเทียบ Git กับ Version Control System อื่นๆ**

 **Git เป็น Distributed Version Control System (DVCS)** ซึ่งต้องมีการก็อปปี้เวอร์ชันของ ซอร์สโค้ดมาเก็บไว้ที่เครื่องของเราก่อน (Local Host) ท�ำให้ผู้ใช้สามารถแก้ไขโปรเจ็กต์ได้ทุกที่ แบบ Offline และ Check-in เพื่อจัดเก็บความเปลี่ยนแปลงของซอร์สโค้ดลงในฐานข้อมูลภายใน เครื่องของเรา (Local Repository) โดยไม่จ�ำเป็นต้องติดต่อกับ Git Repository บนเซิร์ฟเวอร์ และพอแก้ไขเสร็จแล้วจึงค่อยสั่ง Sync เพื่อให้ Version ฝั่ง Local และ Server อัพเดตเหมือน กันในภายหลัง (ด้วยการ Pull/Merge/Push)

ดังนั้น เมื่อเราสามารถท�ำทุกอย่างบน Local Host ได้ มันจึงเร็วกว่าระบบแบบรวมศูนย์ เช่น Subversion (SVN) ที่เป็น Centralized Version Control System อย่างมาก นอกจากนี้ Git ยัง มีความแตกต่างกับ Version Control System (VCS) อื่นๆ ในเรื่องของวิธีการจัดเก็บข้อมูลเวอร์ชัน โดย Version Control System ก่อนหน้านี้จะเก็บเป็นลิงค์ (Link) ของความเปลี่ยนแปลง หรือส่วนต่าง ระหว่างเวอร์ชัน ดังรูปที่ 2.1

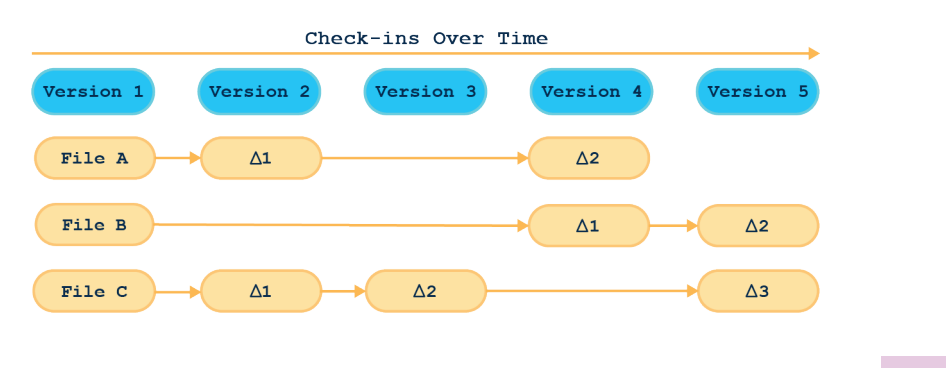

รูปที่ 2.1 Delta-based Version Control (ที่มา : https://git-scm.com)

แทนที่จะเก็บส่วนต่างระหว่างเวอร์ชัน แต่ **Git จะเก็บเวอร์ชันของซอร์สโค้ดเป็น Snapshot ซึ่ง เป็นเหมือนการถ่ายรูปไฟล์** และอ้างถึงไฟล์ที่ไม่มีการเปลี่ยนแปลงในเวอร์ชันก่อนหน้า เมื่อมีการ Check-in มันจะถ่ายรูปไฟล์ของเราว่ามีหน้าตาเป็นอย่างไร โดย Git จะมองข้อมูลที่จัดเก็บเป็นเหมือน กับระบบแฟ้ม (File System) เล็กๆ ระบบหนึ่ง ดังรูปที่ 2.2

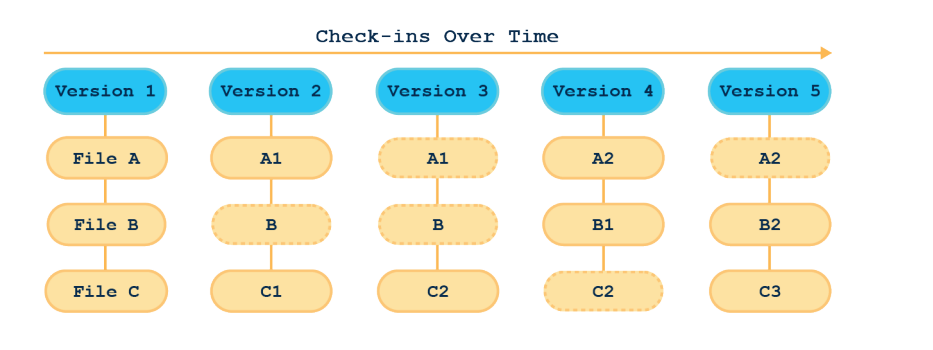

รูปที่ 2.2 Snapshot ซึ่งเป็น Version Control ในแบบของ Git (ที่มา : https://git-scm.com)

ก่อนที่จะมีการบันทึก ทุกอย่างในเวอร์ชันจะถูกน�ำไปหา Checksum ซึ่งเป็นการตรวจสอบความ ถูกต้องของข้อมูล โดยใช้ SHA-1 Hash ดังนั้น จึงไม่มีทางที่เราจะเปลี่ยนแปลงข้อมูลในไฟล์และโฟลเดอร์ โดย Git จะไม่รู้ เราจะใช้ค่า Checksum ในการอ้างถึงเวอร์ชันของซอร์สโค้ดในหลายๆ งาน ซึ่ง SHA-1 Hash มีหน้าตาดังตัวอย่าง

**ตัวอย่างของ Checksum**

e70cdec636912065839fed45238db9d4f898f199

SHA-1 Hash คืออะไร

้ เป็นอัลกอริทึมที่อาศัยการคำนวณทางคณิตศาสตร์ในการเข้ารหัสทางเดียว โดยผลจากการเข้ารหัส เวอร์ชันแบบ SHA-1 จะได้เลขฐาน 16 ขนาด 40 ตัวอักษร

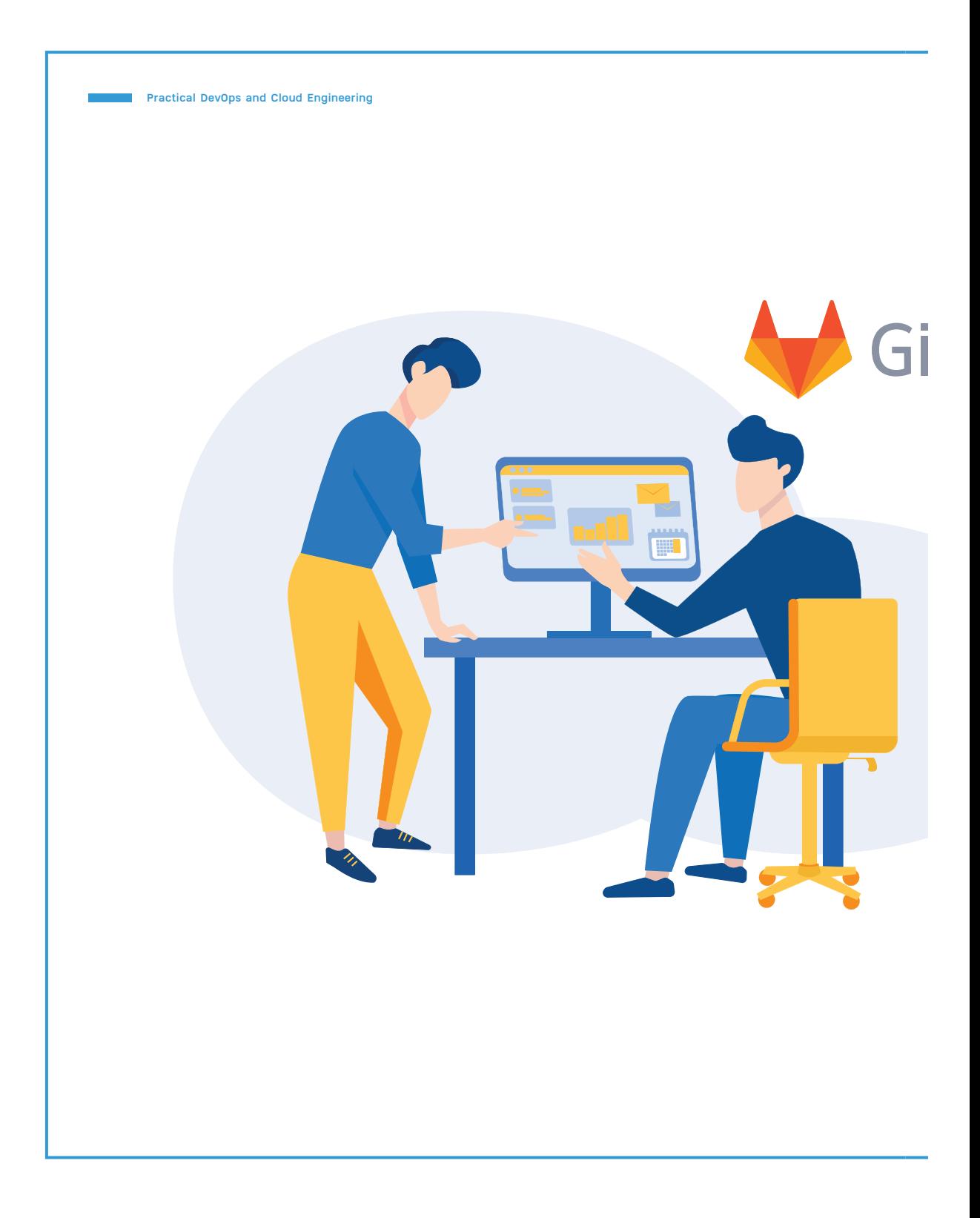

 $\overline{\phantom{a}}$ 

# **GitLab**

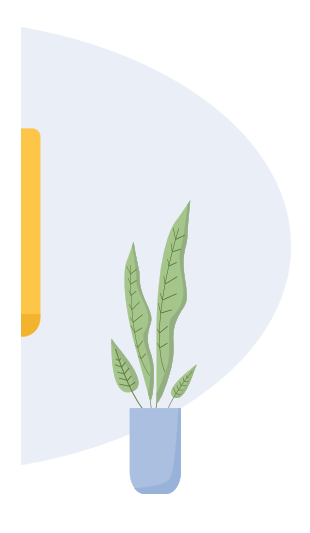

#### **CHAPTER**

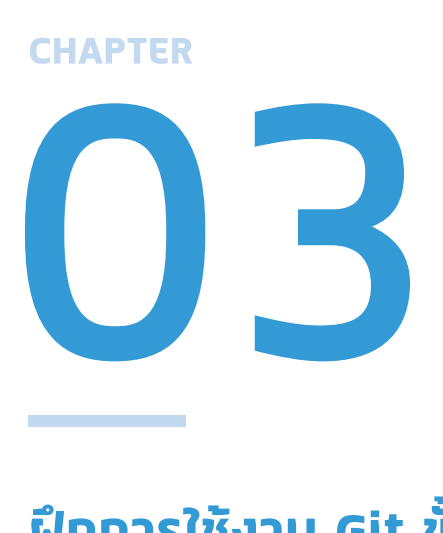

# **ฝึกการใช้งาน Git ขั้นพื้นฐาน**

#### **(Practicing Git Basics)**

เพื่อให้ผู้อ่านได้เห็นขั้นตอนการทำ�งานของ Git (Git Workflow) จากการ ปฏิบัติจริง บทนี้เราจะเริ่มต้นด้วยการสร้าง Project บน GitLab Server แล้วเชื่อมโยงกับ Local Repository เนื่องจาก Git นั้นเป็น Distributed Version Control System เราจึงแก้ไข Project แบบ Offline แล้ว Check-in ซอร์สโค้ดบน Local Repository หลังจากนั้นจึง Sync ข้อมูล กับ GitLab Server อีกที

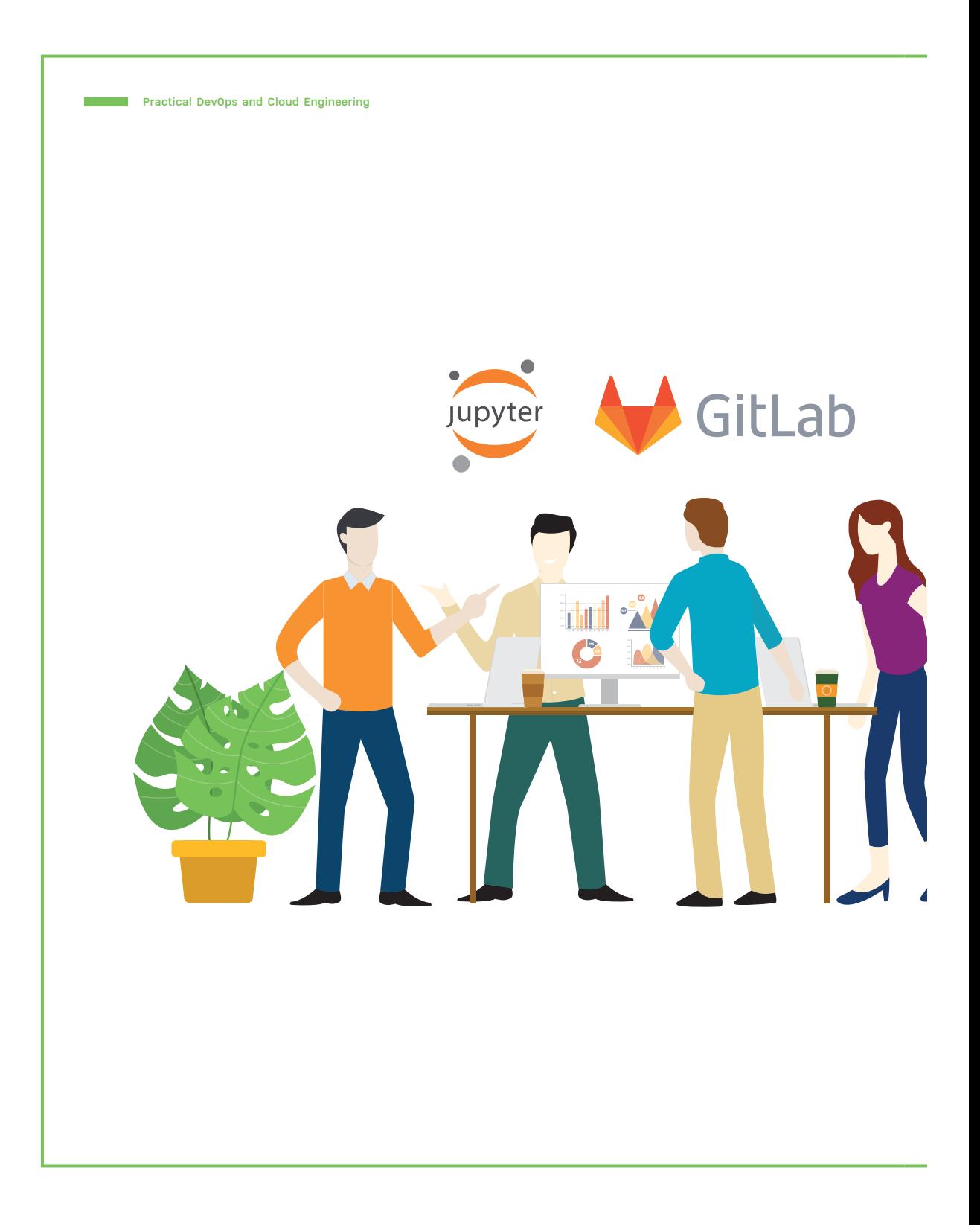

# CHAPTER<br>
CHAPTER<br>
ONS<sup>7</sup>K.1711 Git SN **CHAPTER**

# **การใช้งาน Git ร่วมกับ Jupyter Notebook**

#### **(How to use Git with Jupyter Notebook)**

Jupyter Notebook เป็นเครื่องมือที่เหมาะสำ�หรับการทดสอบไอเดีย ด้วยการรันงานทางด้านวิทยาการข้อมูล (Data Science) และงานด้าน ปัญญาประดิษฐ์ (Artificial Intelligence : AI) อย่างมาก เนื่องจาก ผู้ใช้สามารถลองผิดลองถูกเขียน Code สลับไปมาระหว่าง Cell โดย ไม่จำ�เป็นต้องเขียนโปรแกรมให้เสร็จสมบูรณ์ก่อน เราสามารถกดปุ่ม Ctrl + Enter เพื่อทดลองรัน Code ดูผลลัพธ์ทีละส่วน และไล่หา Error/Bug ไปเรื่อยๆ แล้วนำ� Code ที่ใช้งานได้ไปใส่ใน Cell ที่เตรียมไว้ ด้วยความ สะดวกดังกล่าว Jupyter Notebook จึงกลายเป็นเครื่องมือที่ได้รับ ความนิยมเป็นอันดับต้นๆ

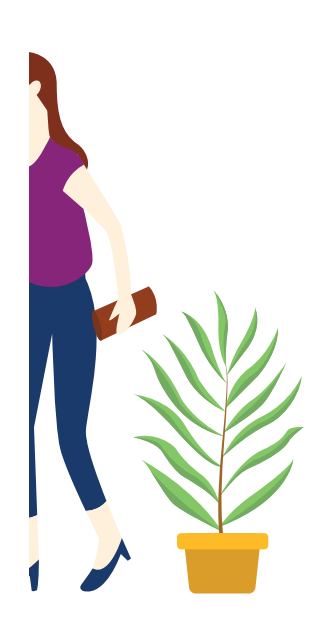

## **การท�า Version Control กับ Jupyter Notebook**

อย่างไรก็ตาม การทำ Version Control กับ Jupyter Notebook นั้นไม่ใช่เรื่องง่าย เพราะ การที่มันเก็บซอร์สโค้ด และผลลัพธ์จากการรันเป็น JSON และ Binary Values Encoded อาจท�ำให้เกิดความสับสนในการเปรียบเทียบความเปลี่ยนแปลงของซอร์สโค้ด โดยเฉพาะเมื่อมี การแชร์Code ให้คนอื่นๆ ภายในทีม เพื่อแก้ปัญหาดังกล่าว เราจึงต้องมีการปรับค่า Jupyter Notebook ให้จัดเก็บซอร์สโค้ดในรูปแบบที่เรียบง่ายขึ้น

### **ทดลองแก้ไขและจัดเก็บซอร์สโค้ด**

ในหัวข้อนี้ เราจะใช้คำสั่ง git diff เปรียบเทียบ Code ในสองเวอร์ชันที่เขียนโดยซอฟต์แวร์ Text Editor ส�ำหรับการเขียนโค้ดยอดนิยม ได้แก่ Visual Studio Code และ Jupyter Notebook รวมทั้ง อธิบายการแก้ปัญหาการท�ำงานร่วมกันของ Jupyter Notebook กับ Git โดยเราจะ Clone Project จาก URL ของ Remote Repository เดิมที่ได้สร้างไว้ในบทที่ 3 มาแก้ไข

#### การโคลนโปรเจ็กต์

 ก่อนจะ Clone ให้ลบโฟลเดอร์เดิม (git101) ออก แล้วใช้ค�ำสั่ง git clone จะได้ผลลัพธ์ดังรูปที่ 4.1

git clone http://gitlab.cpsudevops.com/nuttachot/git101.git

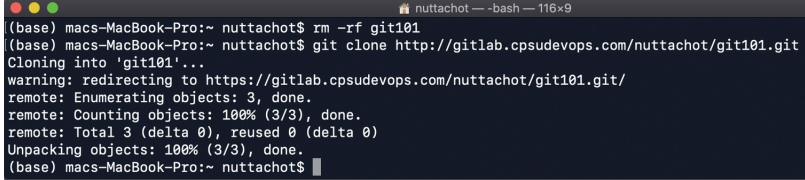

รูปที่ 4.1 ผลลัพธ์ของคำสั่ง git clone

 จากรูปที่ 4.1 Git จะก็อปปี้ซอร์สโค้ดทุกเวอร์ชันจาก Remote Projectและสร้างโฟลเดอร์ใหม่ที่ชื่อ "git101" บนเครื่องของเรา ซึ่งเราสามารถใช้คำสั่ง git log --oneline เพื่อเรียกดู History ของ Branch ปัจจุบัน (Master Branch) ที่ก�ำลัง Check-out ได้ผลลัพธ์ดังรูปที่ 4.2

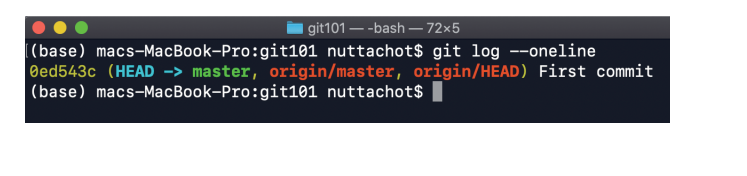

รูปที่ 4.2 ผลลัพธ์ของคำสั่ง git log --online

#### การเปิดและแก้ไขโค้ด

 จากนั้นให้เปิดไฟล์hello.py ที่อยู่ในโฟลเดอร์ git101 โดยใช้Visual Studio Code แล้วเพิ่ม #Firstcomment ที่บรรทัดแรก และค�ำสั่ง print('Add new line') ในบรรทัดที่ 2 แล้วคลิกปุ่ม Save เพื่อบันทึก ดังรูปที่ 4.3

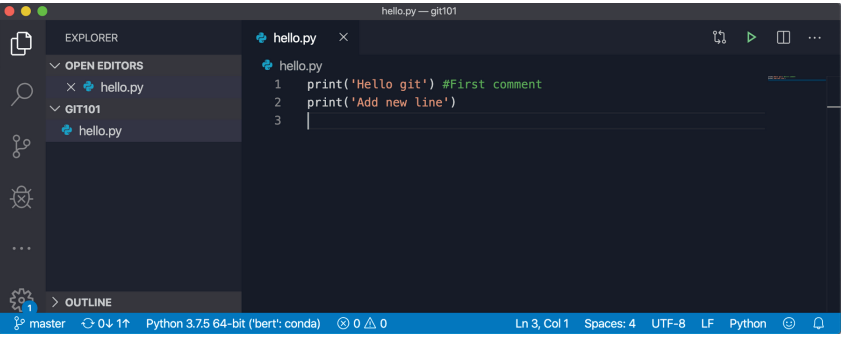

#### รูปที่ 4.3 hello.py ที่เปิดเพื่อแก้ไข

 ขณะนี้เรามีไฟล์hello.py อยู่ 2 เวอร์ชันแล้ว โดยเวอร์ชันแรกถูก Check-in ด้วย Commit ID 0ed543c ส่วนอีกเวอร์ชันเป็น Code ที่มีการแก้ไขจาก Commit เดิม ซึ่งทำให้ไฟล์ hello.py มีสถานะ เป็น Modified ดังรูปที่ 4.4 ที่มีการแสดงสถานะของ hello.py ด้วยคำสั่ง git status

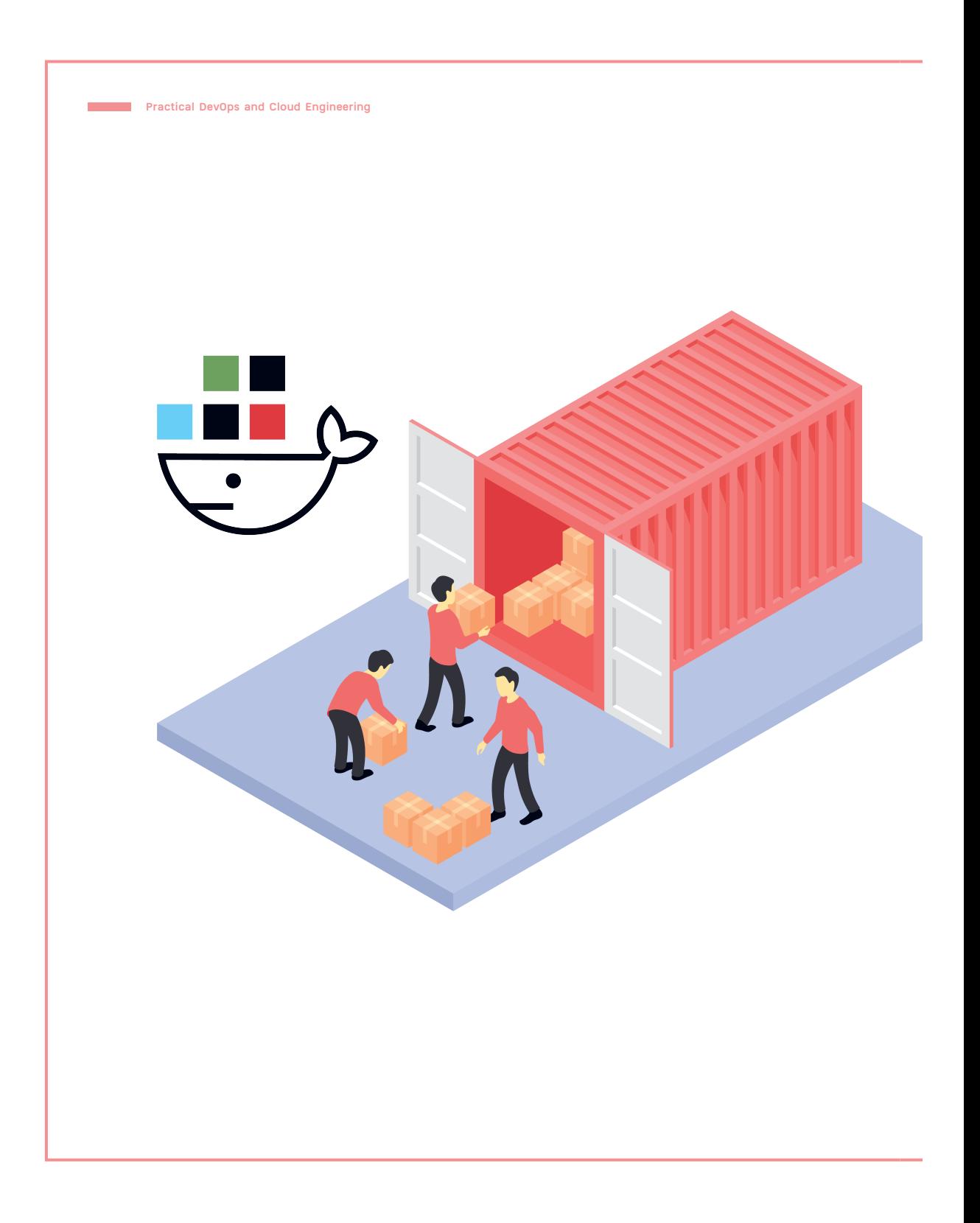

# 08 **CHAPTER**

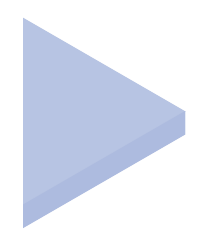

### **แนวคิดของ Docker Container**

#### **(Docker Container Concept)**

หลายคนคงเคยได้ยินคำ�ว่า Container ที่เป็นเครื่องมือสำ�หรับการบรรจุ จัดส่ง และ Deploy Software กันมาบ้าง ซึ่งถ้าคุณเป็น Developer ที่ ทำ�งานอยู่ในบริษัทพัฒนาซอฟต์แวร์ในปัจจุบัน คุณมีโอกาสสูงที่จะได้เขียน โปรแกรมแล้วบันทึกเวอร์ชัน โดยใช้ Git และ Deploy บน Container ดังนั้น การเข้าใจแนวคิดของ Container จึงเป็นสิ่งจำ�เป็นขั้นพื้นฐานของ Software Developer รวมทั้ง DevOps Engineer ซึ่งมีหน้าที่สำ�คัญใน การดูแล Container ให้ทำ�งานได้อย่างราบรื่น

# **เปรียบเทียบ Container vs Virtual Machine**

**Container** และ **Virtual Machine** นั้นมีเป้าหมายเดียวกันคือ การแยกแอพพลิเคชัน (Application) และไลบรารี (Library) รวมทั้งไฟล์ต่างๆ ที่เกี่ยวข้องเก็บไว้ในกล่องที่สามารถน�ำไปรันบน Host ได้ทุกๆ ที่ แต่ทั้ง Container และ Virtual Machine มีสถาปัตยกรรมที่แตกต่างกัน ดังรูปที่ 8.1

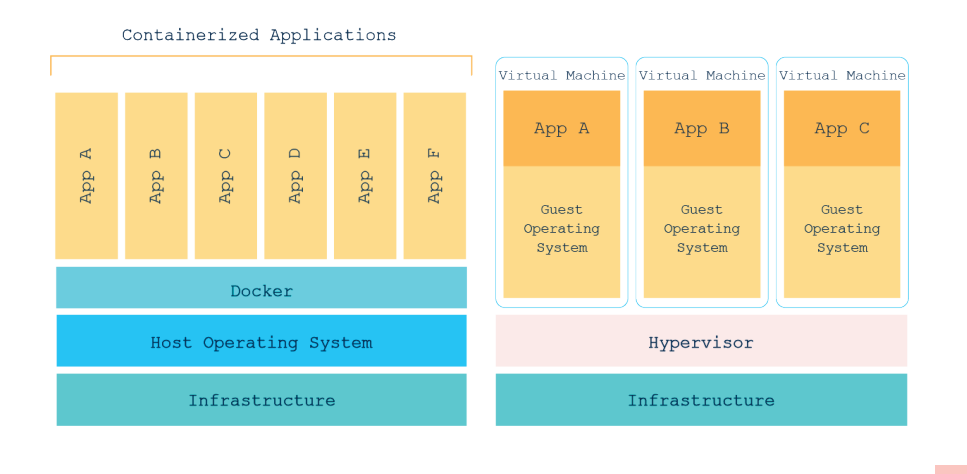

รูปที่ 8.1 Container และ Virtual Machine

Virtual Machine นั้นจะจ�ำลองคอมพิวเตอร์ทั้งเครื่อง และรันโปรแกรมผ่าน Guest OS ได้เหมือน กับคอมพิวเตอร์จริงๆ ดังรูปที่ 8.1 ขวามือ โดย Virtual Machine จะใช้ Hypervisor ในการรัน ซึ่ง Hypervisor สามารถท�ำงานบน Hardware/Infrastructure โดยตรง (Bare-metal) หรือจะท�ำงาน บนระบบปฏิบัติการ (OS) ก็ได้

- <sup>n</sup> **Hypervisor ที่รันบนระบบปฏิบัติการ (Hosted Hypervisor)** ได้แก่ VMware Workstation, Microsoft Virtual PC และ Oracle Virtual Box เป็นต้น
- <sup>n</sup> **Hypervisor ที่รันบนฮาร์ดแวร์ (Bare-metal Hypervisor)** ได้แก่ VMware ESX, Citrix Xen Server และ Microsoft Hyper-V เป็นต้น

#### **Practical DevOps 146**

**and Cloud Engineering**

#### **8.** จะปรากฏหน้า **Home ของ Portainer**

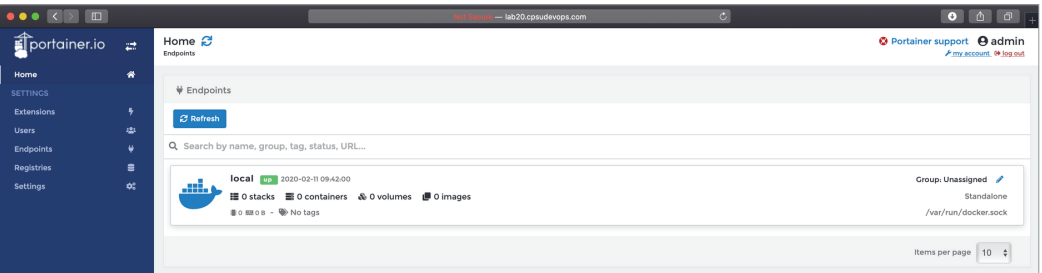

#### **9. คลิกเมนูContainers เพื่อดูContainer ทั้งหมด**

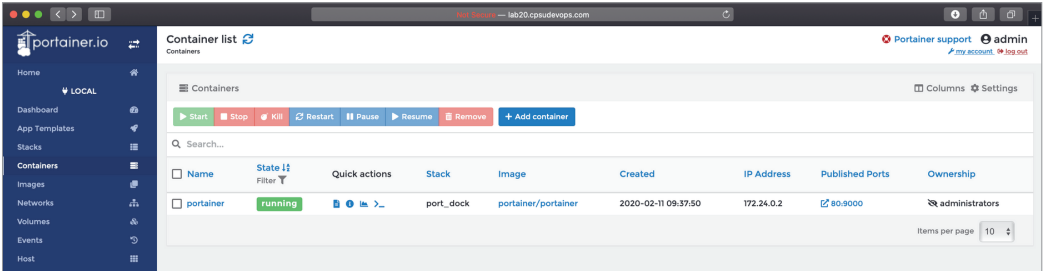

#### **10. คลิกปุ่ม Stats เพื่อดูสถานะการใช้ทรัพยากรของ Container**

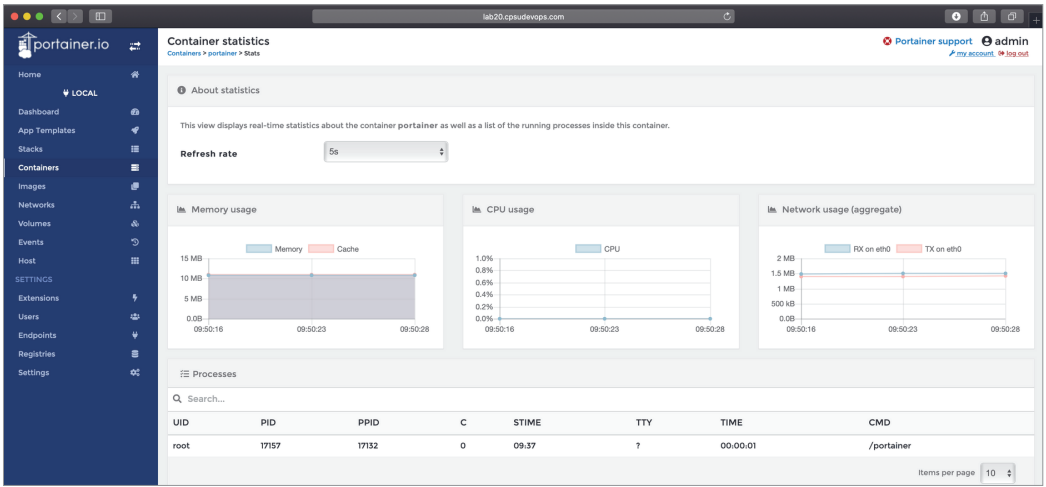

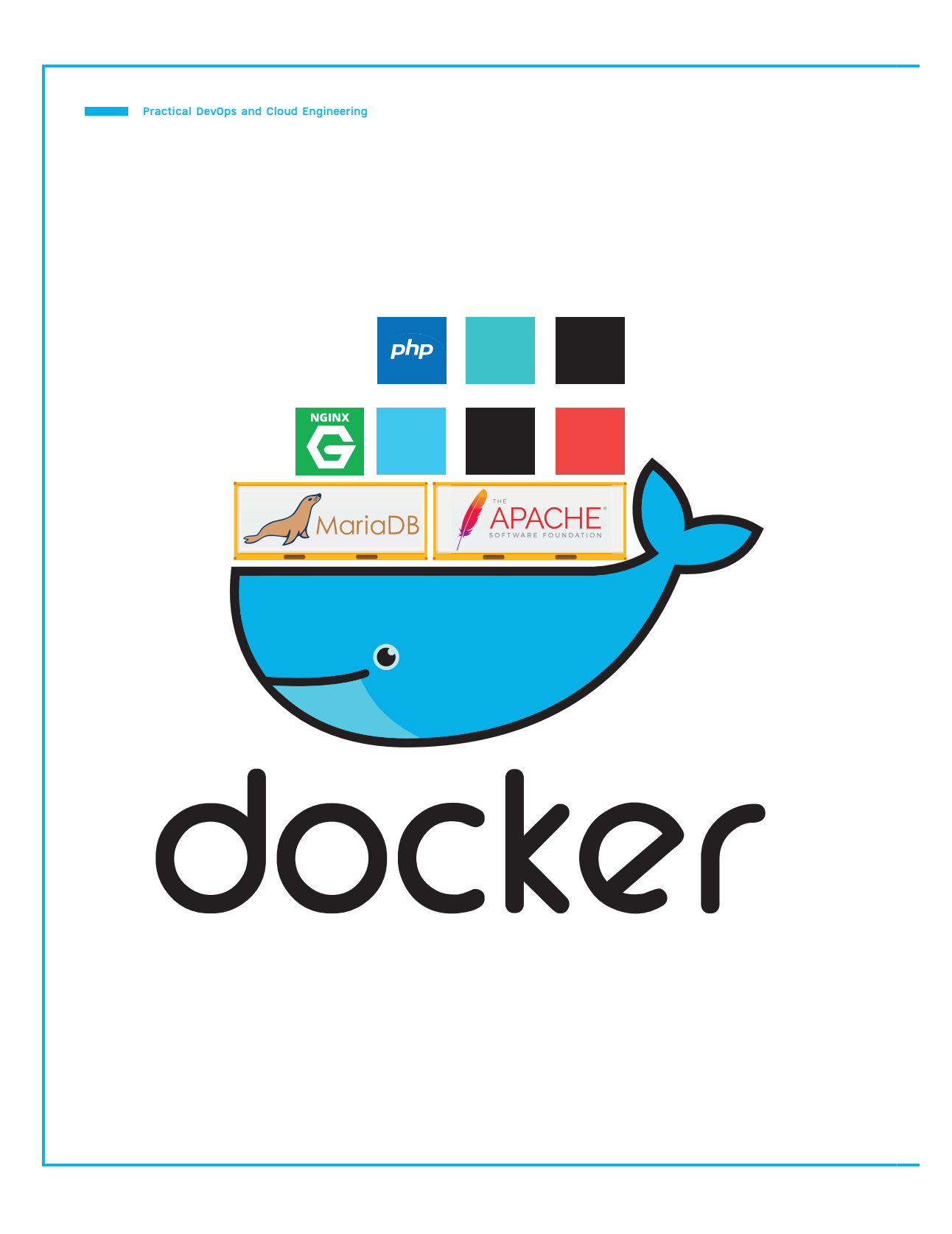

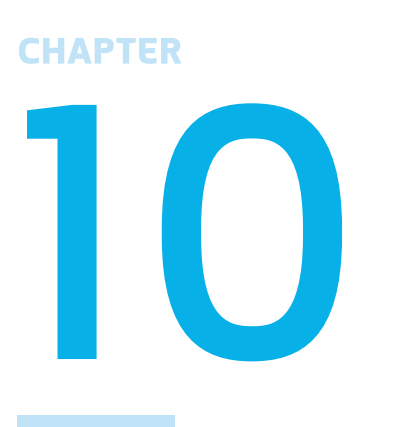

# **วิธีติดตั้ง LEMP Stack ด้วย Docker**

#### **(How to Setup LEMP Stack with Docker)**

LEMP Stack เป็นกลุ่มของ Open Source Software สำ�หรับการสร้าง เว็บไซต์ด้วยภาษา PHP ซึ่งในสมัยก่อน LEMP จะประกอบด้วย Linux OS, Apache, MySQL และ PHP แต่ปัจจุบัน Apache มักจะถูกแทนที่โดย Nginx และ MySQL จะถูกแทนที่โดย MariaDB คือ L = Linux OS, E = (E)Nginx Web Server, M = MariaDB และ P = PHP ในบทนี้เราจะ ติดตั้ง LEMP Stack บน Docker Container อย่างง่ายๆ ในเวลาไม่กี่นาที โดยใช้ Docker-compose

# **เปรียบเทียบ Apache vs Nginx**

 ปัจจุบันมี**Web Server** อยู่ 2 ค่ายที่ได้รับความนิยมอย่างแพร่หลาย คือ **Apache** ซึ่งครอง ตลาดมานาน โดย Apache Web Server มีการพัฒนามาตั้งแต่ปีค.ศ. 1995 ขณะที่ **Nginx** ได้เปิดให้ใช้งานเมื่อปีค.ศ. 2004 โดยนักพัฒนาชาวรัสเซียซึ่ง Web Server ทั้ง 2 ตัว สามารถ ท�ำงานได้บน Docker Container และใช้เวลาติดตั้งเพียงไม่ถึง 1 นาที

#### ขั้นตอนติดตั้ง Apache Web Server ด้วยค�ำสั่ง docker run

 ทดลองติดตั้ง Apache Web Server บน Docker ตามขั้นตอน ดังต่อไปนี้

1. **ให้ Remote Login ไปยัง Cloud Server** โดยใช้คำสั่ง ssh แล้วรันคำสั่งด้านล่างหรือเปิด Ubuntu Command Line บน Windows หรือเปิด Command Line บน macOS

ssh nc-user@lab20.cpsudevops.com

#### **2. ติดตั้ง Apache Web Server โดยใช้ httpd:2.4.41-alpine Image ด้วยค�ำสั่ง** docker run

docker run --name webserver1 -p 80:80 httpd:2.4.41-alpine

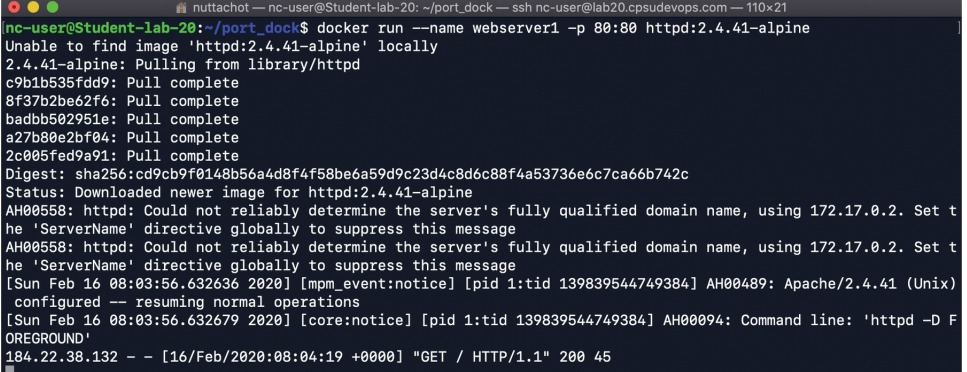

วิธีติดตั้ง LEMP Stack ด้วย Docker **CHAPTER 10 169** (How to Setup LEMP Stack with Docker)

#### **5. แก้ไขไฟล์ index.php** ตามตัวอย่าง

```
index.php
<?php
    $servername = "db";
    $username = "devops";
   $password = "devops101"; $dbhandle = mysqli_connect($servername, $username, $password);
    $selected = mysqli_select_db($dbhandle, "titanic");
   echo "Connected database server<br>";
    echo "Selected database";
?>
```
#### **6. สร้าง php Image ด้วยค�ำสั่ง** docker-compose build จะได้ผลลัพธ์ ดังรูป

docker-compose build

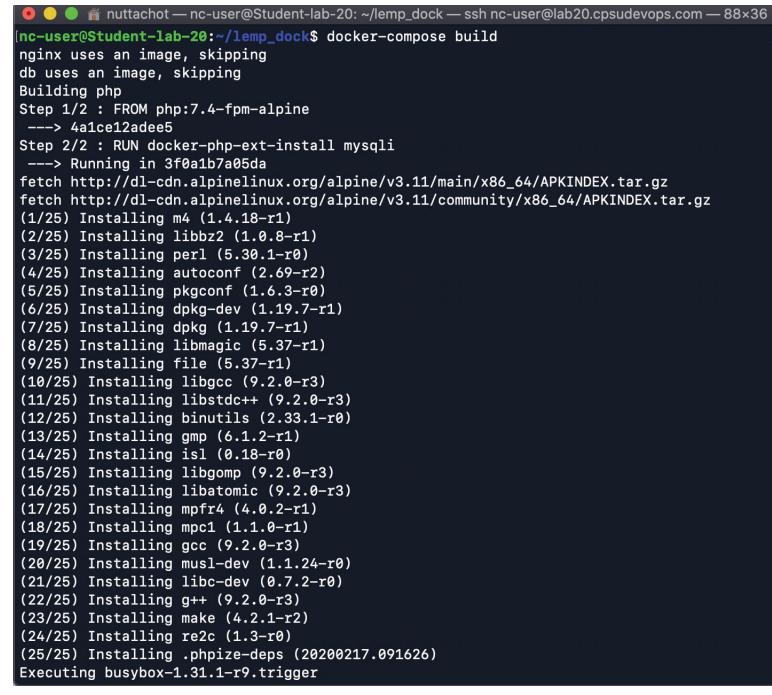

#### **Practical DevOps 170 and Cloud Engineering**

# **7. รัน Container ด้วยค�ำสั่ง** docker-compose up และกลับไปที่ Command Line โดยใช้

พารามิเตอร์ -d

docker-compose up -d

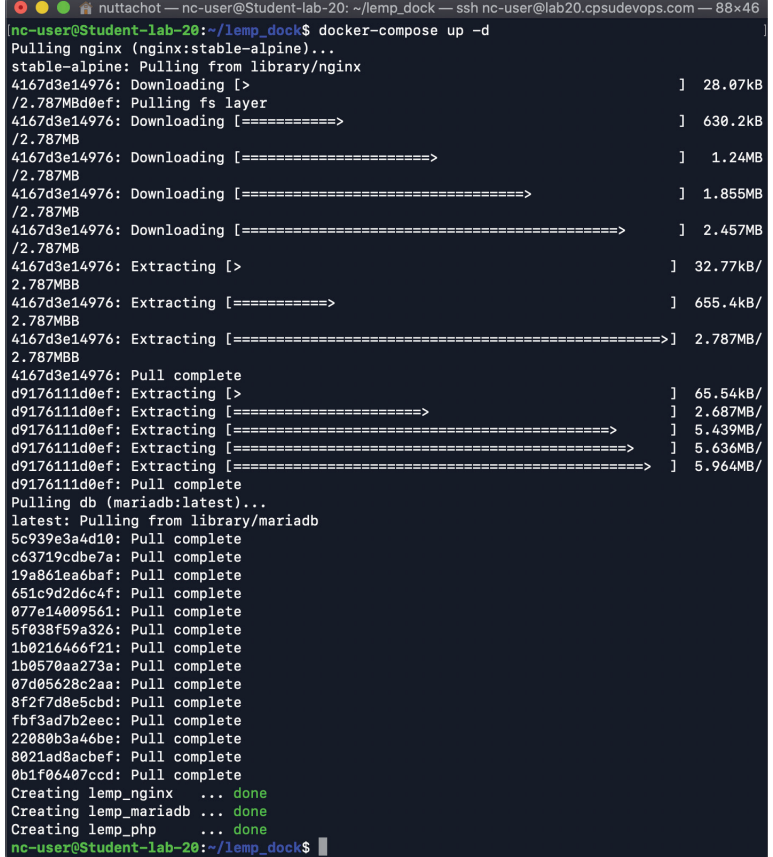

### **8. เรียกดู Container ที่รันทั้งหมด** ที่ docker-compose.yml ดูแล

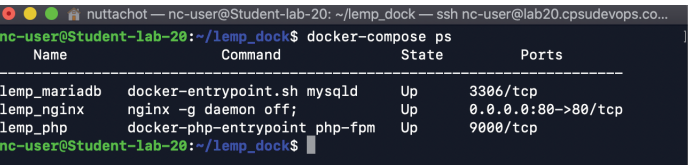

#### **9. เปิดดูเว็บไซต์ที่รันบน Container โดยระบุ URL เป็นชื่อ Server ของเราเอง** เช่น http://

lab20.cpsudevops.com หรือ localhost

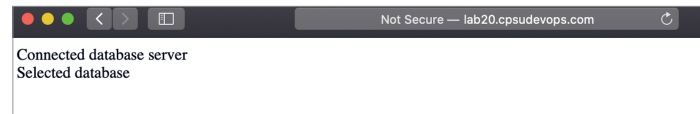

# **สรุปท้ายบท**

- <sup>n</sup> LEMP Stack สมัยใหม่จะประกอบด้วย Linux OS, (E)Nginx Web Server, MariaDB และ PHP
- เราสามารถ Remote ไปยัง Container ด้วยคำสั่ง docker exec -it
- <sup>n</sup> Michael Widenius หนึ่งในผู้ก่อตั้งหลักของ MySQL ได้ "Fork" ซอร์สโค้ดของ MySQL เพื่อน�ำไป พัฒนาต่อในชื่อ "MariaDB"
- Mariadb จะ Import ไฟล์ "\*.sql" ในโฟลเดอร์ docker-entrypoint-initdb.d ลง Database ให้อัตโนมัติถ้ามันพบว่าภายใน /var/lib/mysql/ ของ Container ยังไม่มีการสร้าง Database
- Nginx สามารถรองรับ Client Request ได้พร้อมกันจำนวนมาก ส่วนหนึ่งเป็นเพราะมันมีการตัด ฟีเจอร์ อย่างเช่นการประมวลผลภาษา Script ออก แต่ในการนำมันมาใช้งานเป็น Web Server เรามักจะต้องมีการประมวลผลแบบ Dynamic Content โดยใช้ภาษา Script เช่น PHP ท�ำให้ ต้องมีการส่งต่อการรันไฟล์ PHP ไปยังอีก Container

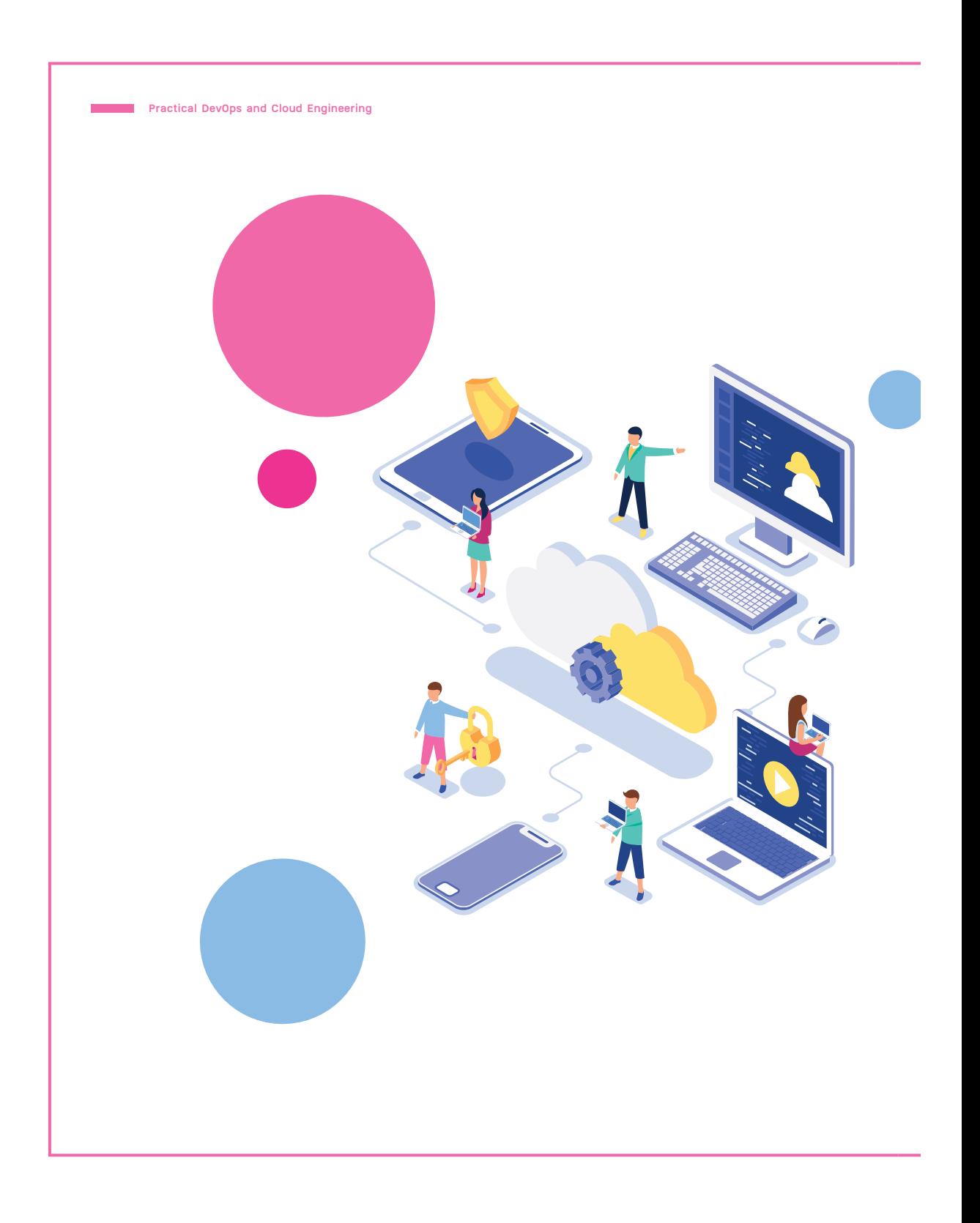

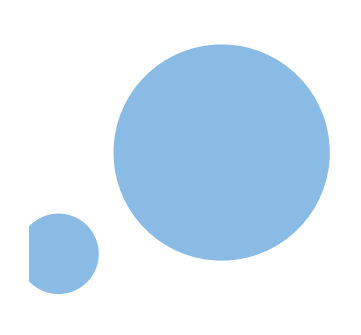

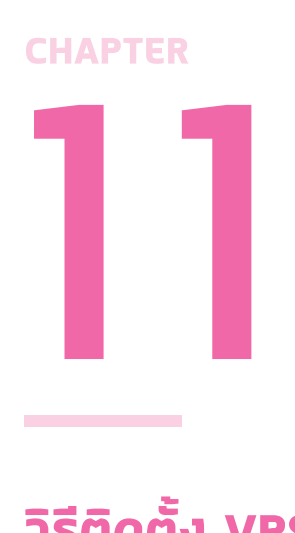

# **วิธีติดตั้ง VPS และ Let's Encrypt ด้วย Docker Container**

#### **(How to setup VPS and Let's Encrypt**

#### **with Docker)**

หากใครเคยคอนฟิก Virtual Private Server (VPS) และติดตั้ง SSL Certificate เพื่อทำ�เว็บไซต์มาบ้าง คงทราบดีว่าการคอนฟิกโดยไม่ใช้ Docker ไม่ใช่เรื่องง่ายนัก แต่ในปัจจุบันการคอนฟิก VPS และติดตั้ง SSL Certificate (โดยเฉพาะ Let's Encrypt Certificate) บน Docker Container นั้นทำ�ได้อย่างง่ายๆ โดยใช้เวลาไม่นาน ซึ่งหลักๆ เราจะใช้ ฟีเจอร์ Reverse Proxy ของ Nginx Container เพื่อรับ Request จาก Client และ Forward ไปให้ Web Server Container ตามที่เรากำ�หนดไว้ โดยตั้งแต่บทนี้เป็นต้นไป ผู้อ่านจะได้ทำ� Workshop โดยใช้ Linux Cloud Server ซึ่งสามารถนำ�ไปต่อยอดเพื่อใช้งานได้จริง

# **เทคโนโลยี Cloud และ SSL Certificate แนวคิดแบบ VPS และ Cloud Server**

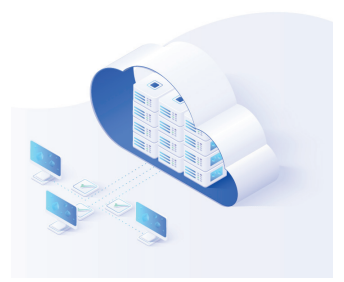

VPS (Virtual Private Server) คือ การจำลองเซิร์ฟเวอร์ ขึ้นมาให้ท�ำงานได้เหมือนกับเซิร์ฟเวอร์จริง จึงถูกเรียกว่า "เซิร์ฟเวอร์เสมือน" แต่ปัญหาที่พบได้บ่อยของ VPS ก็คือ เซิร์ฟเวอร์ล่ม (Server Down) หรือมีปัญหาทำงานช้าเนื่องจากรับภาระโหลด การท�ำงานไม่ไหว

แต่พอมีเทคโนโลยี Cloud Computing ซึ่งเป็นระบบคอมพิวเตอร์ที่ใหญ่มากๆ โดยสามารถ รองรับการใช้งานผ่านระบบเครือข่าย รวมทั้งสามารถประมวลผล ตลอดจนจัดเก็บข้อมูลได้อย่าง มหาศาล การใช้งานระบบคอมพิวเตอร์จึงเปลี่ยนจากการที่องค์กรจะต้องลงทุนกับระบบเครือข่าย ภายในส�ำนักงาน ไปใช้งานระบบคอมพิวเตอร์ของผู้ให้บริการ Cloud Computing หรือ Cloud Server แทน

### **ใบรับรองอิเล็กทรอนิกส์ SSL Certificate**

เนื่องจากการใช้งานอินเทอร์เน็ตมีความเสี่ยงสูง โดยเฉพาะจาก Hacker ที่พยายามดักจับข้อมูล เราจึง ต้องหาวิธีป้องกันการโจรกรรมข้อมูล ซึ่งวิธีหนึ่งที่นิยมใช้ กันคือ การเข้ารหัสข้อมูลที่ถูกส่งผ่านโปรโตคอล HTTPS และ **"SSL (Secure Socket Layer)"**

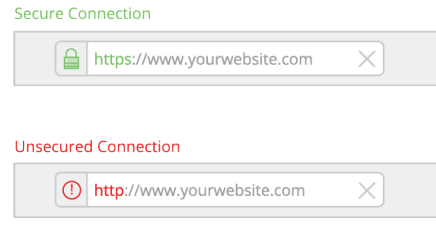

**SSL Certificate** คือ ใบรับรองอิเล็กทรอนิกส์ ที่ช่วยให้การสื่อสารข้อมูลในเครือข่ายอินเทอร์เน็ต มีความปลอดภัยมากขึ้น โดยมี **Internet Security Research Group (ISRG)** ท�ำหน้าที่เป็น หน่วยงานออกใบรับรองที่สามารถใช้งานได้ฟรี (Let's Encrypt) และใช้ระบบอัตโนมัติในการจัดการ ใบรับรอง

สรุปว่า Let's Encrypt คือ การทำเว็บให้เป็น HTTPS ซึ่งจะมีการเข้ารหัสข้อมูลบนเว็บไซต์ ของเรา เพื่อเพิ่มความปลอดภัยในการรับ-ส่งข้อมูลบนเครือข่ายอินเทอร์เน็ต เราจะสังเกตเห็นรูป แม่กุญแจบนบราวเซอร์เมื่อเว็บไซต์นั้นมีการเข้ารหัสข้อมูล

### **สร้าง VPS และ Let's Encrypt ด้วย Docker Container**

การคอนฟิก **Virtual Private Server (VPS)** และติดตั้ง **SSL** แบบ **Let's Encrypt Certificate** บน Docker Container นั้นท�ำได้ง่ายๆ ใช้เวลาไม่นาน ซึ่งหลักๆ เราจะใช้ฟีเจอร์ Reverse Proxy ของ **Nginx Container** เพื่อรับ Request จาก Client และ Forward ไปให้ Web Server Container ดังรูปที่ 11.1

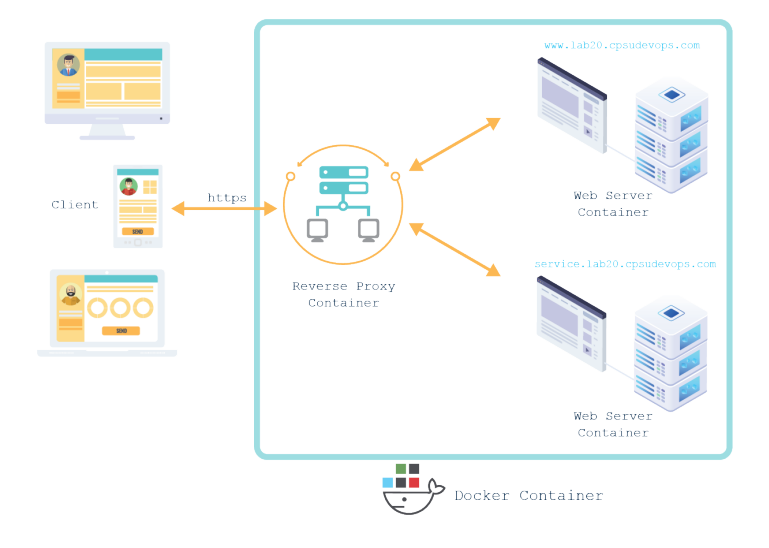

รูปที่ 11.1 VPS และ Let's Encrypt บน Docker Container

#### **Practical DevOps 182 and Cloud Engineering**

**3. แก้ไข docker-compose.yml** โดยก�ำหนด VIRTUAL\_HOST เป็นชื่อเซิร์ฟเวอร์ของตัวเอง ใน ที่นี้ผู้เขียนยกตัวอย่างเป็น www.lab20.cpsudevops.com และก�ำหนด Network ตามตัวอย่าง

```
docker-compose.yml
version: '3'
services:
  php:
     container_name: lemp_php
     build: php/
     restart: unless-stopped
     volumes:
       - ./html/:/var/www/html
     expose:
      - "9000"
    depends on:
       - db
   nginx:
     container_name: lemp_nginx
     image: nginx:stable-alpine
     restart: unless-stopped
     networks:
       - webproxy
       - default
     environment:
       VIRTUAL_HOST: www.lab20.cpsudevops.com
     volumes:
       - ./html/:/var/www/html
       - ./nginx/conf/nginx.conf:/etc/nginx/conf/nginx.conf:ro
       - ./nginx/conf.d:/etc/nginx/conf.d:ro
     expose:
      - "80"
   db:
     container_name: lemp_mariadb
```
วิธีติดตั้ง VPS และ Let's Encrypt ด้วย Docker Container **CHAPTER 11 183** (How to setup VPS and Let's Encrypt with Docker)

#### **docker-compose.yml (ต่อ)**

```
 image: mariadb:latest
```

```
 restart: unless-stopped
```
volumes:

- ./mariadb/initdb/:/docker-entrypoint-initdb.d
- ./mariadb/data/:/var/lib/mysql/

#### environment:

- MYSQL\_ROOT\_PASSWORD=devops101
- MYSQL\_DATABASE=devops\_db
- MYSQL USER=devops
- MYSQL\_PASSWORD=devops101

#### networks:

default:

```
 external:
```
name:

```
 web_network
```
webproxy:

```
 external:
```
name: webproxy

#### **4. แก้ไขไฟล์ index.php** ตามตัวอย่าง

#### **index.php**

#### <?php

```
 $servername = "db";
 $username = "devops";
 $password = "devops101";
 $dbhandle = mysqli_connect($servername,$username,$password);
 $selected = mysqli_select_db($dbhandle, "titanic");
echo "Hello : from www.lab20.cpsudevops.com<br>";
echo "Connected database server<br>";
 echo "Selected database";
```
?>

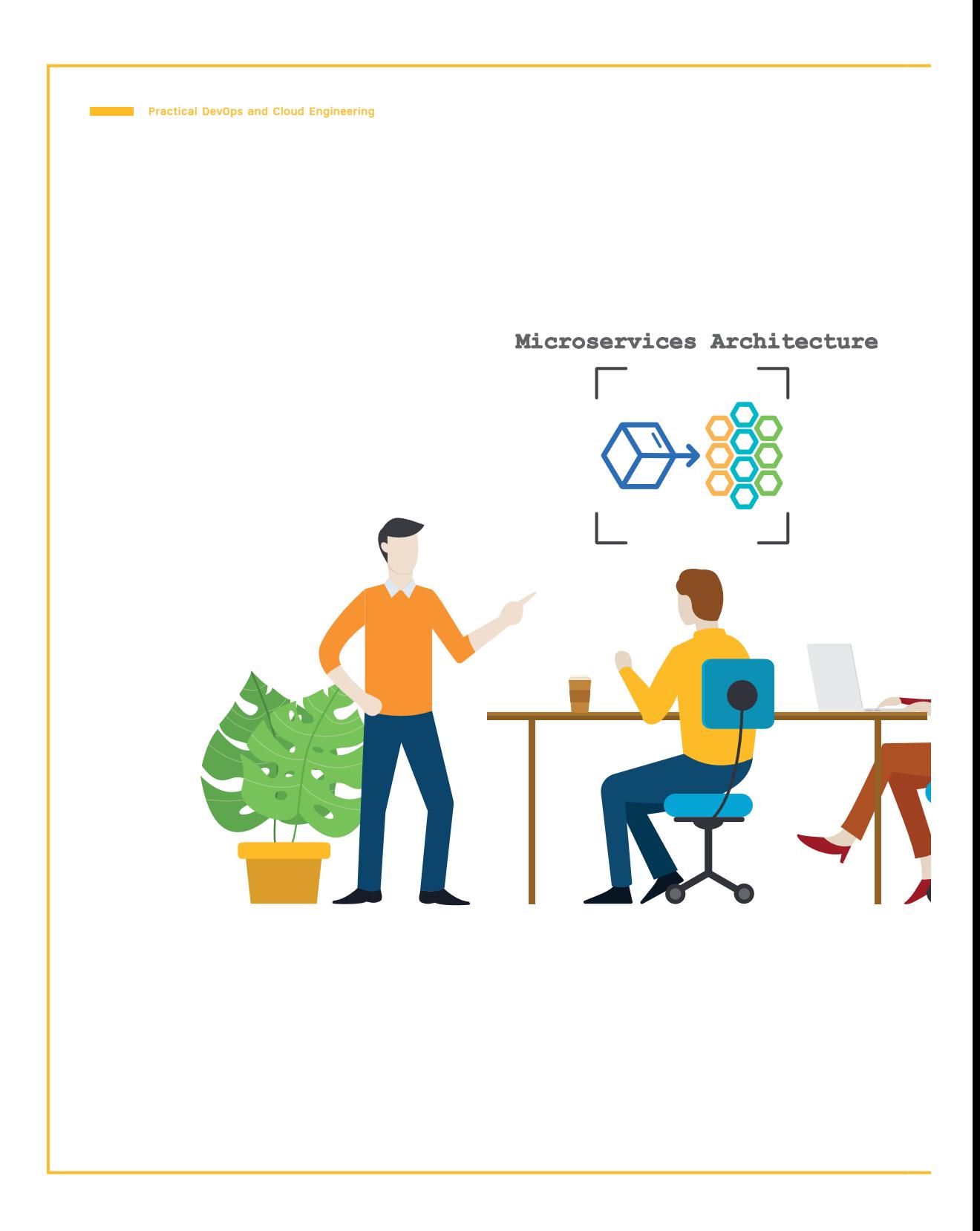

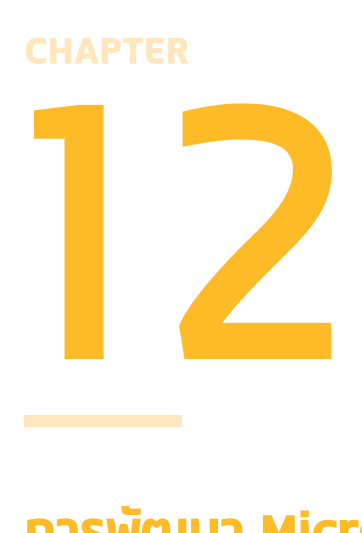

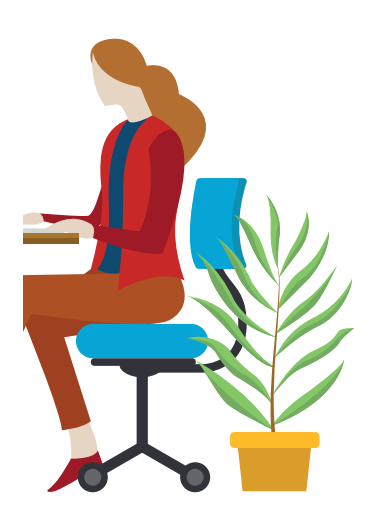

## **การพัฒนา Microservices ด้วย Docker Container**

#### **(Microservices Architecture Development**

#### **with Docker Container)**

บทนี้เราจะทำ�ความเข้าใจแนวคิดของ Microservices ที่ทำ�ให้นักพัฒนา สามารถปล่อยซอฟต์แวร์ (Release Software) ได้ถี่ขึ้น และสามารถปรับ ขนาดเพื่อรองรับ Load ง่ายขึ้น ซึ่งในปัจจุบัน บริษัทชั้นนำ�หลายแห่ง เช่น Amazon, Netflix และ Wongnai ฯลฯ ต่างก็นำ�สถาปัตยกรรมแบบนี้ไป ใช้งานจริงเป็น Production

# **การปรับเปลี่ยนจาก Monolith สู่ Microservices**

 โครงสร้างของสถาปัตยกรรมแบบ **"Microservices"** จะมีผลต่อแนวทางการพัฒนาซอฟต์แวร์ อย่างมาก ดังนั้น ตั้งแต่ Section 3 ของบทนี้ เราจะได้ทดลอง Workshop สร้าง Microservices จ�ำลองระบบงานทะเบียนนักศึกษา เพื่อให้ผู้อ่านได้เข้าใจกระบวนการพัฒนาซอฟต์แวร์แบบ Microservices มากยิ่งขึ้น ซึ่งจะมีการ Deploy ระบบด้วย Docker Container และเรียกใช้ Service แบบ RESTful API และ RPC (Remote Procedure Call)

- สำหรับผู้อ่านใหม่ที่ต้องการจะ Implement ตาม สามารถอ่านเนื้อหาก่อนหน้านี้ จากบทที่ 11 วิธีติดตั้ง VPS และ Let's Encrypt ด้วย Docker Container
- ผู้อ่านสามารถ Stop/Delete Container และ Delete Image ด้วยคำสั่ง dockercompose down --rmi all เพื่อเคลียร์ Container และ Docker Image ที่ไม่ได้ใช้งานแล้ว จาก Workshop ก่อนหน้า

 แต่ก่อนจะไปถึง Workshop ใน Section 1 และ 2 เราจะมาเปรียบเทียบสถาปัตยกรรมซอฟต์แวร์ (Software Architecture) ทั้งสองตัวคือ **"Monolith vs Microservices"**เพื่อให้เห็นความแตกต่าง ก่อนที่จะนำไปสู่การตัดสินใจปรับเปลี่ยนการทำงานจาก Monolith สู่ Microservices

#### **Section 1 : Monolithic Architecture**

 หลายคนน่าจะรู้จักสถาปัตยกรรมแบบ **Three-tier Application Architecture** ซึ่งจะแบ่งระบบออกเป็น 3 ระดับ ได้แก่ Presentation Layer, Application Layer และ Data Layer ตามรายละเอียดดังต่อไปนี้

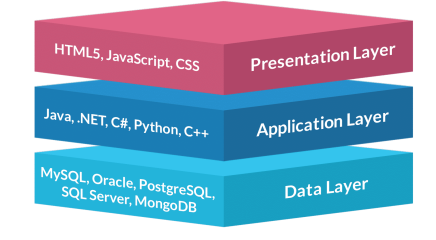

รูปที่ 12.1 ระดับชั้นของสถาปัตยกรรมแบบ Three-tier

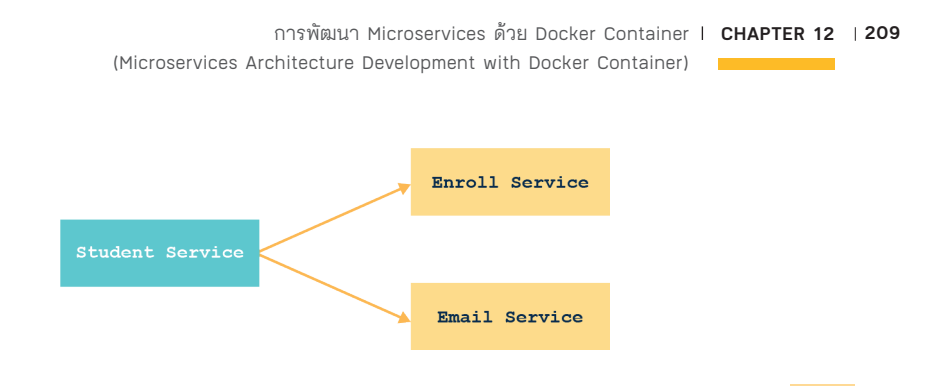

รูปที่ 12.6 จำลอง Service ที่เกี่ยวข้องกัน 3 Services

จากเดิมที่ Student Service จะต้องทำงานหลายหน้าที่ เราจะสร้าง Register Gateway Service เพื่อควบคุม Flow ของงาน โดยจะยอมให้เกิด High Coupling ที่ Register Gateway Service แทน นอกจากนี้ เราจะใช้ RPC ในการสื่อสารกับ Student Service แบบ Synchronous (ต้องรอ Student ID จาก Student Service) และใช้RPC ในการสื่อสารกับ Enroll Service และ Email Service แบบ Asynchronous เพราะสามารถท�ำทั้ง 2 งาน สามารถท�ำขนานกันไปได้ซึ่ง Register Gateway Service ไม่จำเป็นต้องรอให้ Service ทั้ง 2 ตัวทำงานเสร็จก่อนจึงจะ Reply ผลลัพธ์กลับ ไปยังผู้ใช้งาน

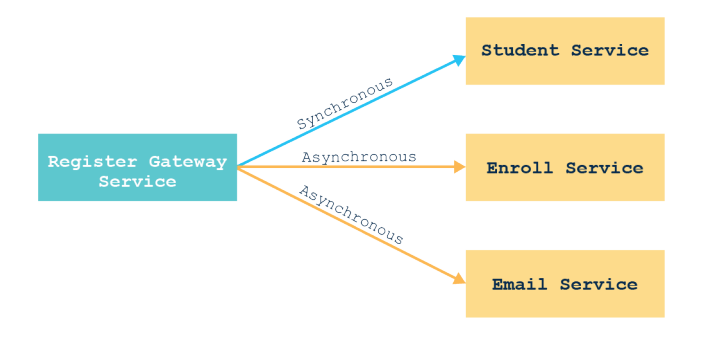

รูปที่ 12.7 การออกแบบการสื่อสารของทั้ง 3 Services

**Practical DevOps 210 and Cloud Engineering**

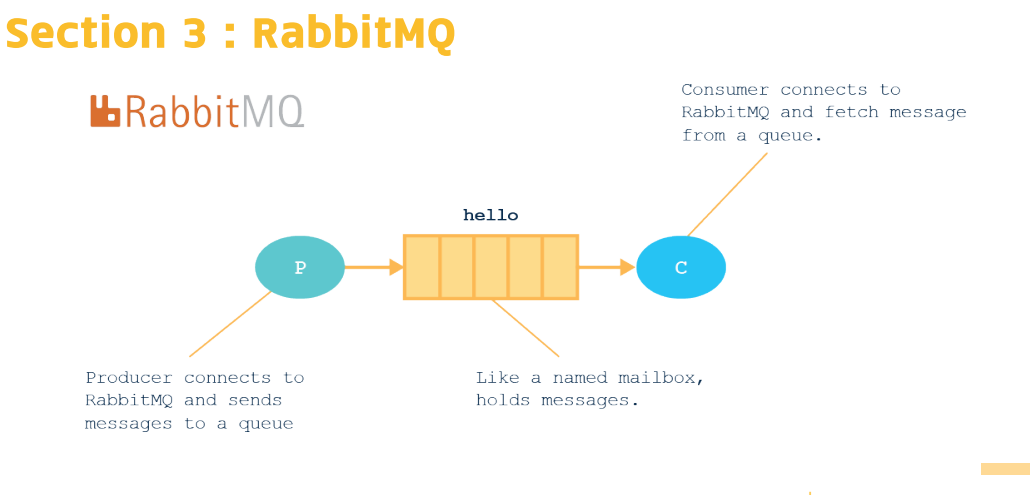

รูปที่ 12.8 แนวคิดของ RabbitMQ

แต่ก่อนจะสร้าง Register Gateway Service เพื่อเป็นหน้าด่านรับ Request และประสานงานกับ Service ต่างๆ เราจะต้องติดตั้ง RabbitMQ เพื่อเป็นท่อส่งข้อมูลให้ Service ได้สื่อสารกันผ่าน RPC โดยจะมีการคอนฟิกตามขั้นตอน ดังนี้

#### **1. Remote Login ไปยัง Cloud Server โดยใช้ค�ำสั่ง** ssh

ssh nc-user@lab20.cpsudevops.com

**2. สร้าง Project ชื่อ "mq\_dock"** ส�ำหรับจัดเก็บไฟล์docker-compose.yml

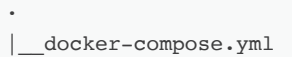

nuttachot - nc-user@Student-lab-20: ~/mq\_dock - ssh nc-user@lab20.cpsudevops.com. user@Student-lab-20:~\$ mkdir mq\_dock user@Student-lab-20:~\$ ls nc-uservstudent-lab-20:-s is<br>iq\_dock nginx\_proxy\_dock port\_dock student\_dock website1 website2<br>nc-user@Student-lab-20:-\$ cd mq\_dock/<br>. user@Student-lab-20:~/mq\_dock\$ pwd /home/nc-user/mq\_dock nc—user@Student—lab—20:~/mq\_dock\$ touch docker—compose.yml<br>nc—user@Student—lab—20:~/mq\_dock\$ ls<br>nc—user@Student—lab—20:~/mq\_dock\$ ls docker-compose.yml 

การพัฒนา Microservices ด้วย Docker Container **CHAPTER 12 211** (Microservices Architecture Development with Docker Container)

#### **3. แก้ไข docker-compose.yml** เพื่อติดตั้ง RabbitMQ Container ตามตัวอย่างด้านล่าง

```
docker-compose.yml
version: "2"
services:
  rabbitmq:
     image: "rabbitmq:management"
     container_name: rabbitmq
     restart: always
networks:
  default:
     external:
       name: microservice_network
```
#### **4. สร้าง Bridge Network ชื่อ "microservice\_network"**

docker network create microservice\_network

**5. รัน Container ด้วยค�ำสั่ง** docker-compose up และกลับไปที่ Command Line โดยใช้ พารามิเตอร์-d

docker-compose up -d

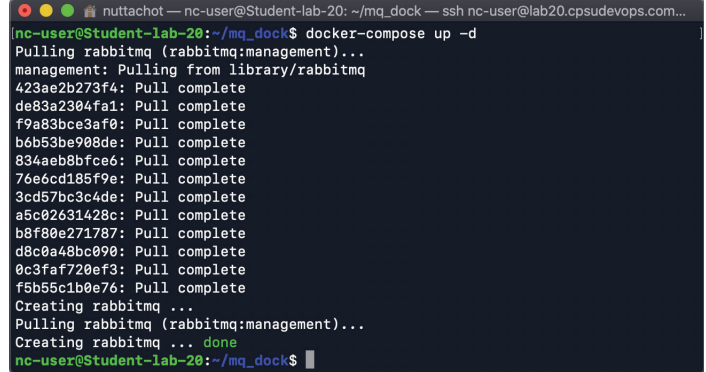

**Practical DevOps 230 and Cloud Engineering**

 $\overline{\phantom{a}}$ 

#### **11. คลิกปุ่ม Try it out**

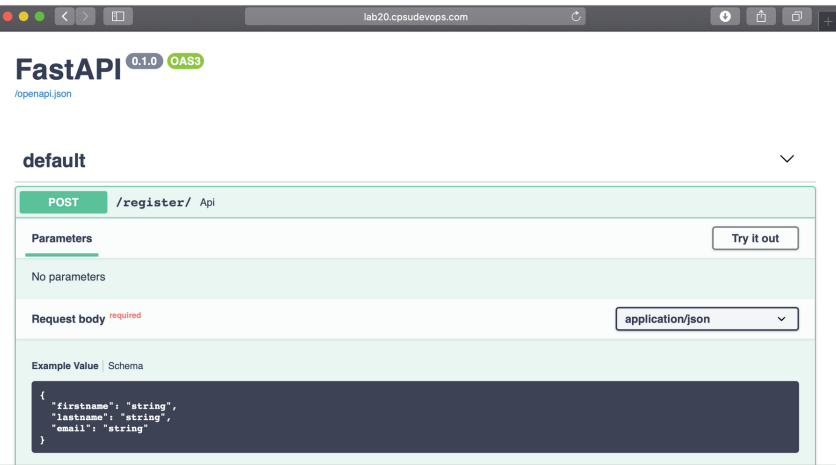

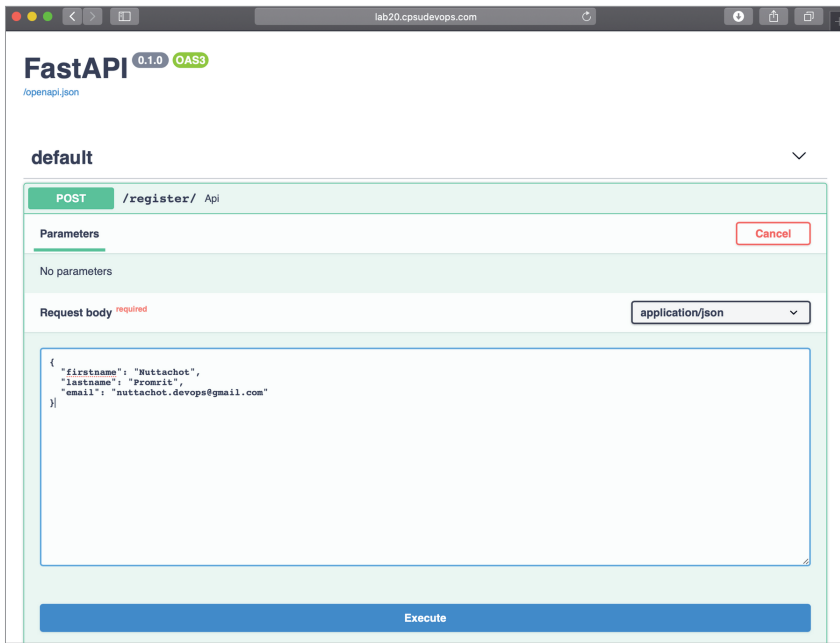

#### **Practical DevOps 232 and Cloud Engineering**

#### **14. ดูRecord ที่บันทึกโดย Enroll Service** จากตัวอย่าง

URL: https://mydb2.lab20.cpsudevops.com

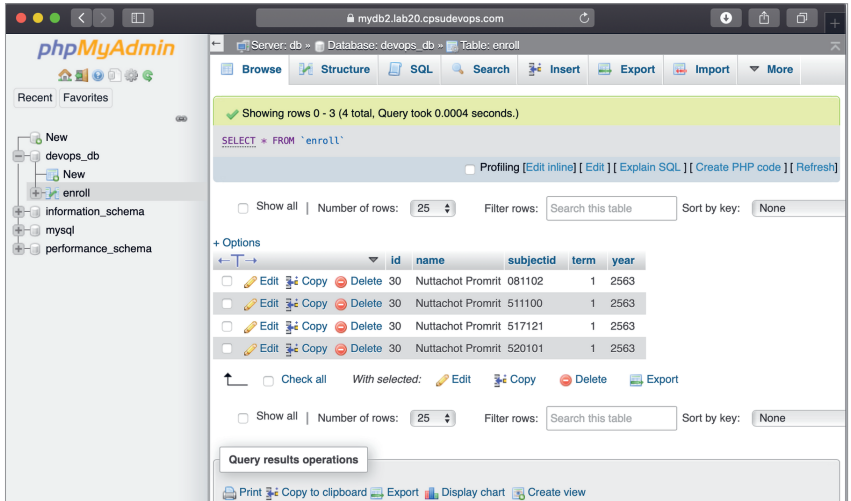

#### **15. เปิดดูEmail ใน Inbox Email** จะพบข้อความยืนยันการลงทะเบียน

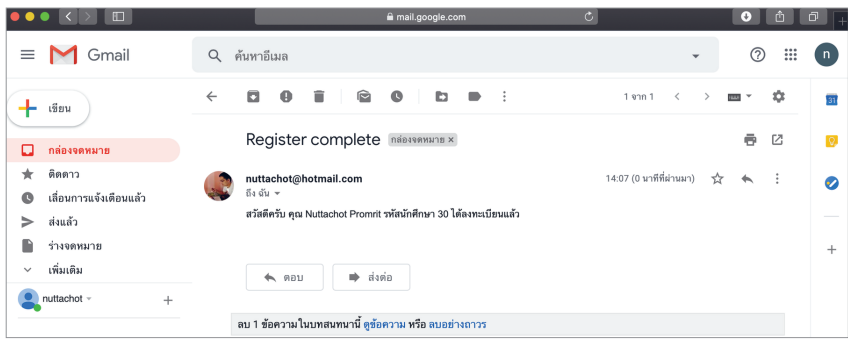

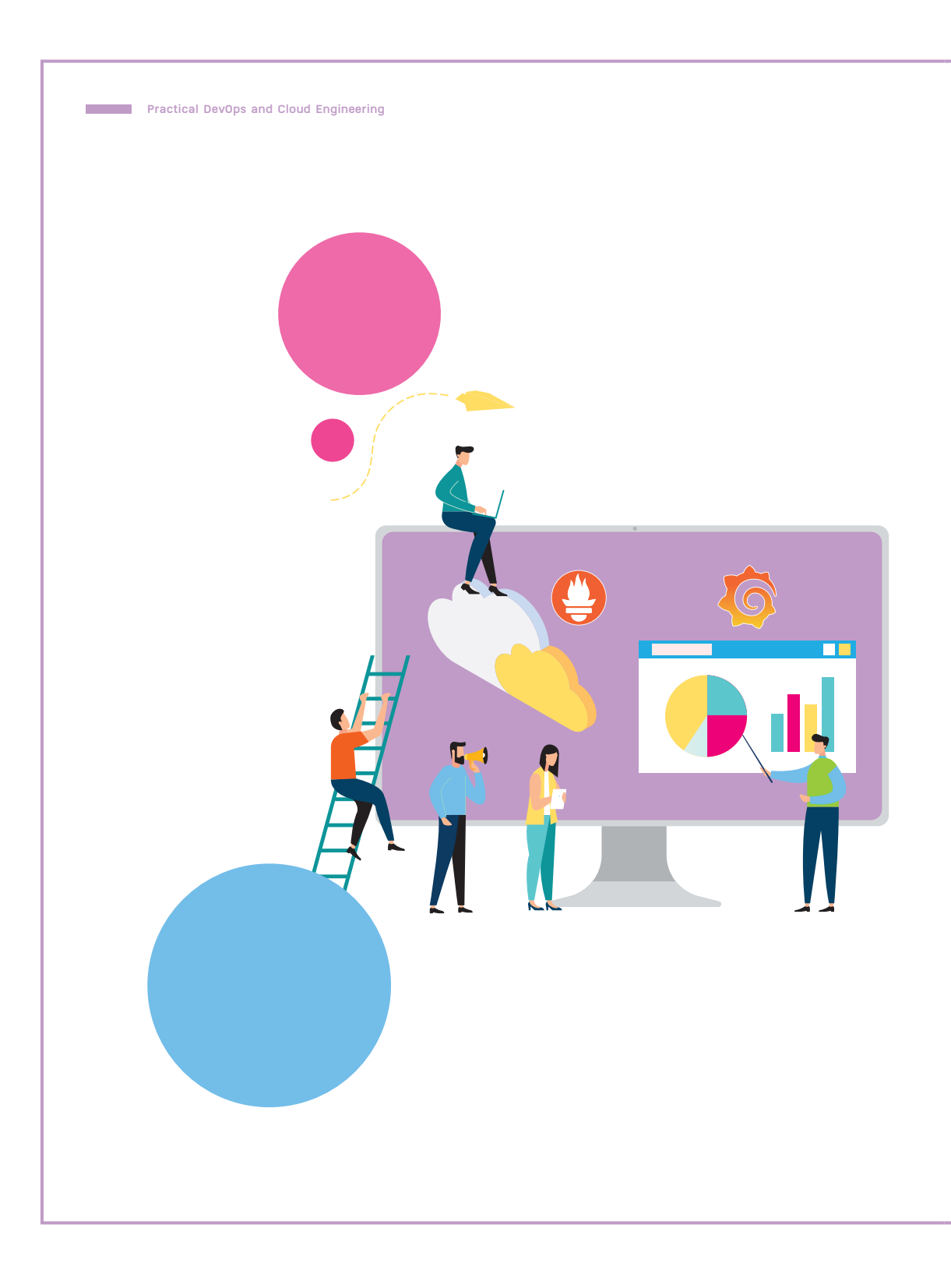

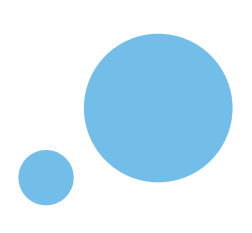

#### **CHAPTER**

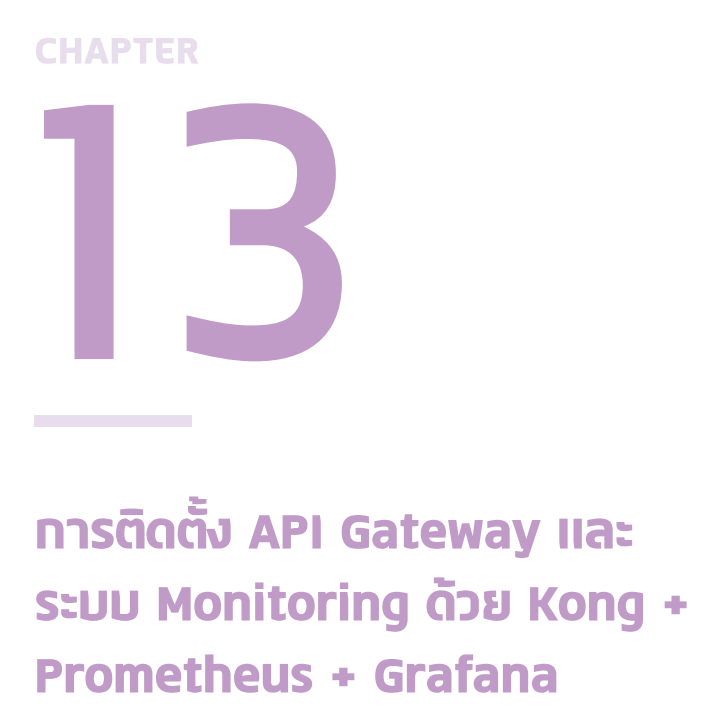

**(How to set up API Gateway and Monitoring System with Kong + Prometheus + Grafana)**

ในบทนี้จะเป็น Workshop การติดตั้ง API Gateway และระบบ Monitoring งานทะเบียนนักศึกษาซึ่งถูกพัฒนาแบบ Microservices Architecture โดยใช้ Prometheus จัดเก็บข้อมูลต่างๆ ของ Cloud Server และ Service ในแบบ Time Series และใช้ Grafana ดึงข้อมูลมาแสดงผลบนหน้าจอ แดชบอร์ด (Dashboard) แบบเรียลไทม์

**Practical DevOps 236 and Cloud Engineering**

# **หน้าที่ของ API Gateway**

 ในองค์กรที่ใช้แนวทาง DevOps นั้น Developer จะพัฒนาซอฟต์แวร์ให้อยู่ในรูปแบบที่ สามารถส่งมอบ (Deploy) ได้อย่างรวดเร็วและถี่ขึ้น โดยมักมีAPI จะเป็นช่องทางการสื่อสาร หลักระหว่าง Backend Services ต่างๆ รวมทั้งยังเป็นช่องทางในการเรียกใช้งานจาก Client อีก ด้วย ดังนั้น ในระบบที่ใช้งานจริงเป็น Production จึงมักมีการติดตั้ง API Gateway และระบบ Monitoring เพื่อจะจัดการและดูแลการเข้าถึง API จากภายนอก

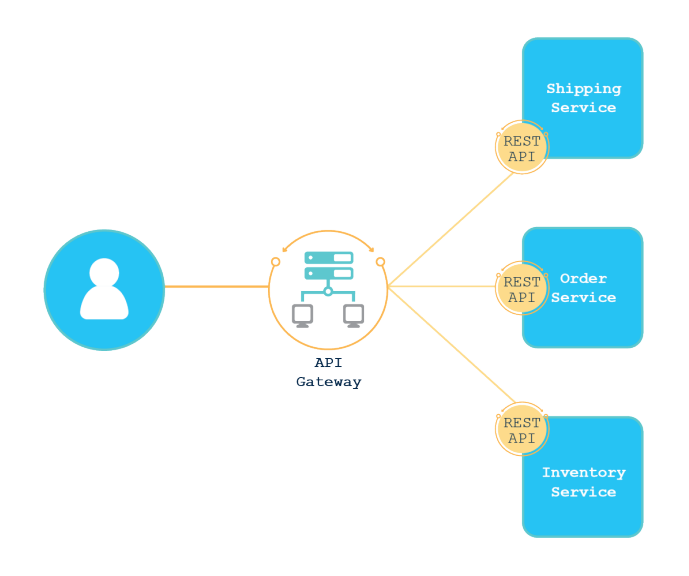

รูปที่ 13.1 API Gateway (ที่มา : https://www.express-gateway.io/eg-vs-amazon-aws-api-gateway/)

 บทนี้จะเป็น Workshop การติดตั้ง API Gateway และระบบ Monitoring งานทะเบียนนักศึกษา ซึ่งถูกพัฒนาภายใต้สถาปัตยกรรมแบบ Microservices ที่ก�ำลังได้รับความนิยมในปัจจุบัน ส�ำหรับผู้อ่านใหม่ที่ต้องการจะ Implement ตาม ควรอ่านเนื้อหา 2 บทก่อนหน้านี้มาก่อน ได้แก่

- <sup>n</sup> บทที่ 11 วิธีติดตั้ง VPS และ Let's Encrypt ด้วย Docker Container
- บทที่ 12 การพัฒนา Microservices ด้วย Docker Container

การติดตั้ง API Gateway และ ระบบ Monitoring ด้วย Kong + Prometheus + Grafana **CHAPTER 13 237** (How to set up API Gateway and Monitoring System with Kong + Prometheus + Grafana)

#### **Kong API Gateway**

 API Gateway เป็นหนึ่งในเครื่องมือที่อยู่ระหว่าง Client และ Backend Services ซึ่งมัน จะทำหน้าที่คล้ายกับ Reverse Proxy ในการคอยรับการเรียกใช้งานและส่งต่อ Request ไปยัง Service ที่ก�ำหนดไว้ หรือกล่าวได้ว่า API Gateway นั้นเป็นจุดศูนย์รวมของการควบคุม การเข้าถึง Backend Services ที่เราเปิด Public ให้Client ภายนอกเรียกใช้งาน ซึ่งอาจมีการ ทำ Authentication เพื่อยืนยันตัวตน การทำ Rate Limiting เพื่อควบคุม Traffic และการทำ Monitoring Service ร่วมกับเครื่องมืออย่างเช่น Prometheus เป็นต้น

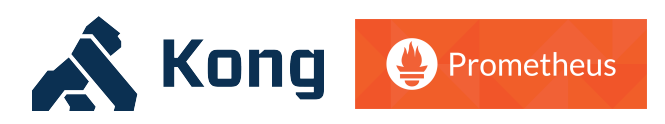

รูปที่ 13.2 โลโก้ของ Kong และ Prometheus

**Kong เป็น API Gateway แบบ Open Source ที่ได้รับความนิยม โดยเฉพาะการน�ำมาใช้ กับซอฟต์แวร์แบบ Microservices** ซึ่งเราสามารถคอนฟิก Kong ได้ใน 4 ส่วนหลักๆ ได้แก่

- <sup>n</sup> **Service** คือ Service ปลายทางที่ต้องการให้Kong ส่งต่อ Request ไปหา
- <sup>n</sup> **Route** คือ Path ที่ Client เรียกมาที่ Kong โดย Route จะต้องมีการผูกกับ Service
- <sup>n</sup> **Consumer** คือ ผู้ที่จะเรียกใช้Kong
- Plugin คือ ตัวที่ทำให้ Kong สามารถทำ Authentication, Rate Limiting หรือ Monitoring Service ฯลฯ

 ซึ่งมีการก�ำหนด Default Port ในการรับ-ส่งข้อมูลไว้ดังนี้

- $■$  8000 สำหรับ HTTP Request ที่จะถูกส่งต่อไปยัง Service ตามที่กำหนด
- $■$  8443 สำหรับ HTTPS Request ที่จะถูกส่งต่อไปยัง Service ตามที่กำหนด
- <sup>n</sup> **8001** ส�ำหรับการคอนฟิก Kong ผ่าน **HTTP Request**
- <sup>n</sup> **8444** ส�ำหรับการคอนฟิก Kong ผ่าน **HTTPS Request**

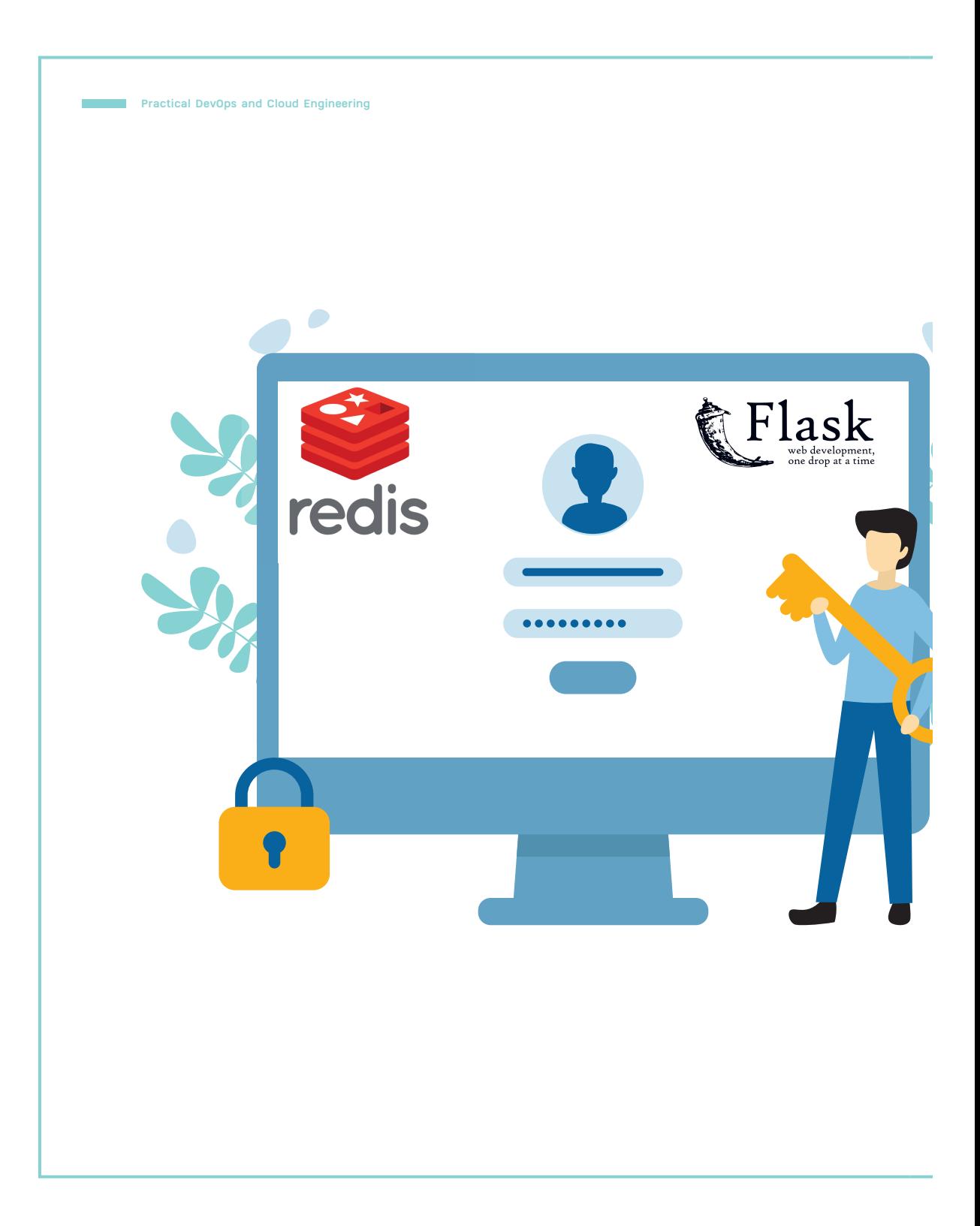

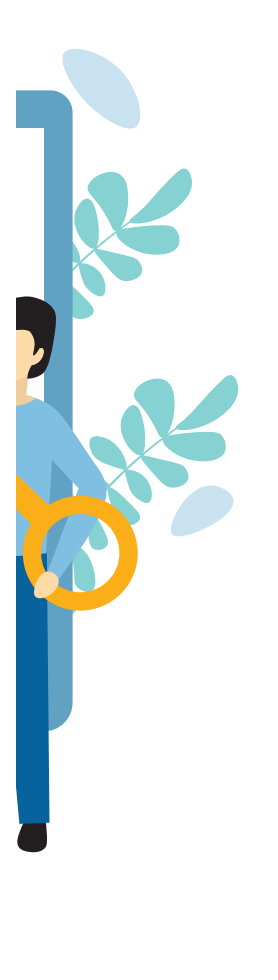

### **CHAPTER**

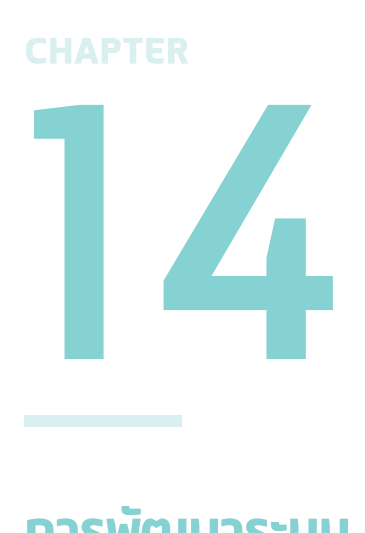

# **การพัฒนาระบบ OTP Service และ Session Server ด้วย Redis และ Flask**

#### **(OTP Service and Session Server**

#### **Development with Redis and Flask)**

ในบทนี้จะมีการสร้าง Microservices จำ�ลองระบบงานทะเบียนนักศึกษา เพิ่มเติมอีก 4 Services ได้แก่ 1) OTP Service ซึ่งเป็น Service ที่เก็บ รายการ Email และ OTP สำ�หรับผู้ผ่านการสอบสัมภาษณ์ ในรูปของ Key/ Value บน Redis Database, 2) Send Mail OTP Service เป็น Service ที่ส่ง OTP ไปยัง Email ของผู้ผ่านการสอบสัมภาษณ์, 3) OTP Gateway Service จะเป็น Service ที่ควบคุม Flow ของงาน, 4) Register UI Service จะเป็นหน้า UI สำ�หรับกรอกข้อมูลการลงทะเบียน

### **OTP Service และ Session Server คืออะไร**

 **OTP** เป็นค�ำย่อของ **"One-Time Password"** ซึ่งก็คือ รหัสผ่านส�ำหรับยืนยันตัวตนชั่วคราว ที่ใช้งานได้เพียงครั้งเดียว โดยอาจจะมีการส่งมายังผู้ใช้งานผ่าน SMS หรือ Email ซึ่ง OTP จะมีอายุ ้จำกัด เช่น ไม่เกิน 3 นาที หากเลยเวลาที่กำหนดแล้วจะไม่สามารถนำมาใช้งานได้อีก ฉะนั้น OTP จึงเป็นส่วนหนึ่งของระบบที่จะช่วยเพิ่มความปลอดภัยในการท�ำธุรกรรมทางอินเทอร์เน็ต

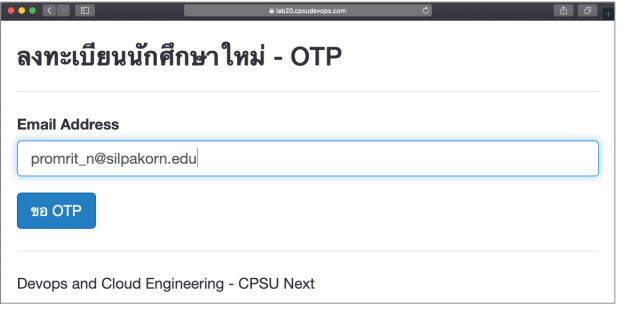

รูปที่ 14.1 หน้าจอการขอ OTP การลงทะเบียนนักศึกษาใหม่

 **Session** นั้นจะคล้ายกับ Cookies ที่ถูกสร้างขึ้นเมื่อมีการเปิดเว็บบราวเซอร์ แต่ Session จะถูกเก็บอยู่ทางฝั่ง Server แต่ Cookies จะอยู่ทางฝั่ง Client ผู้ดูแลเว็บไซต์อาจใช้ข้อมูลใน Session ในการตรวจสอบ และติดตามผู้ใช้งานที่เข้ามาเยี่ยมชมเว็บไซต์ หรือใช้เพื่อจำกัดการ เข้าถึงหน้าเว็บ หรืออาจใช้เก็บข้อมูลการใช้งานของ User ในเว็บขายออนไลน์ เป็นต้น

บทนี้ผู้อ่านจะได้คลายข้อสงสัยเกี่ยวกับการพัฒนาระบบ OTP ที่มีการส่งไปยังผู้ใช้ทาง Email รวมทั้งการทำให้ Session ไม่หลุดในตอนทำ Load Balance รวมทั้งเมื่อมีการเพิ่มจำนวน Service เพื่อรองรับโหลดที่มากขึ้นแบบไม่มี Downtime โดยการพัฒนาจะมีการจัดเก็บข้อมูล OTP และ Session ลงใน In-memory Database แบบ Open Source ที่ชื่อว่า **"Redis"**

การพัฒนาระบบ OTP Service และ Session Server ด้วย Redis และ Flask **CHAPTER 14 271** (OTP Service and Session Server Development with Redis and Flask)

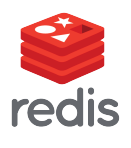

Redis เป็นระบบเก็บข้อมูลแบบ Key/Value บนหน่วยความจำ หรืออาจ มองว่ามันเป็น NoSQL Database ตัวหนึ่งที่ท�ำงานบน RAM ซึ่งท�ำให้มัน ท�ำงานได้เร็วมากๆ

นอกจากนี้ Redis ยังมีความสามารถในการ Set Expire ให้กับข้อมูลที่จัดเก็บ เราจึงนำมันมา Implement ระบบ OTP (One Time Password) ส�ำหรับการยืนยันตัวตนในงานทะเบียนนักศึกษา โดยสมมติว่า เมื่อมีการประกาศรายชื่อผู้ผ่านการสอบสัมภาษณ์ เพื่อเข้าศึกษาในระดับปริญญาตรีแล้ว ว่าที่นักศึกษาจะต้องเข้าระบบกรอก Email ของตนเองเพื่อขอ OTP ซึ่งมีการกำหนดอายุ OTP ไว้ 3 นาที หากหมดอายุ ผู้ใช้จะต้องขอ OTP ใหม่

ส�ำหรับผู้อ่านใหม่ที่ต้องการจะ Implement ตาม สามารถอ่านเนื้อหา 3 บทก่อนหน้านี้ ได้แก่

- <sup>n</sup> บทที่ 11 วิธีติดตั้ง VPS และ Let's Encrypt ด้วย Docker Container
- <sup>n</sup> บทที่ 12 การพัฒนา Microservices ด้วย Docker Container
- <sup>n</sup> บทที่ 13 การติดตั้ง API Gateway และระบบ Monitoring ด้วย Kong + Prometheus + Grafana

#### **Microservices Architecture และ Design Workshop**

เพื่อให้เห็นภาพมากขึ้น เราจะสร้าง Microservices จำลองระบบงานทะเบียนนักศึกษาเพิ่มเติมอีก 4 Services ได้แก่

- **1) OTP Service** จะเป็น Service ที่เก็บรายการ Email และ OTP ส�ำหรับผู้ผ่านการสอบสัมภาษณ์ ในรูปของ Key/Value บน Redis Database โดยจะถูกเรียกใช้ผ่าน RPC
- **2) Send Mail OTP Service** จะเป็น Service ที่ส่ง OTP ไปยัง Email ของผู้ผ่านการสอบสัมภาษณ์ โดยจะถูกเรียกใช้ผ่าน RPC เช่นเดียวกัน
- **3) OTP GatewayService** จะเป็น Service ที่ควบคุม Flow ของงาน ซึ่งจะถูกเรียกใช้ผ่าน RESTful API
- **4) Register UI Service** จะเป็น "ส่วนติดต่อกับผู้ใช้ (User Interface : UI)" ส�ำหรับกรอกข้อมูล การลงทะเบียน

ซึ่งเมื่อผู้ผ่านการสอบสัมภาษณ์เข้าระบบ และกรอก Email ของตนเองผ่าน Register UI Service จะมี Flow เกิดขึ้น ดังนี้

- **1.** จะมีการสร้าง OTP ใหม่ อายุ 3 นาที ที่ OTP Service
- **2.** ส่ง OTP ไปยัง Email ของผู้ผ่านการสอบสัมภาษณ์โดย Send Mail OTP Service
- **3.** เมื่อผู้ผ่านการสอบสัมภาษณ์กรอก Email และ OTP ของตนเองได้ถูกต้อง จะมีการสร้างและจัดเก็บ Session ที่ Session Server
- **4.** เมื่อผู้ผ่านการสอบสัมภาษณ์กรอก ชื่อ-นามสกุล ที่ Register UI จะมีการเรียกใช้ Register Gateway Service เพื่อขึ้นทะเบียนเป็นนักศึกษา

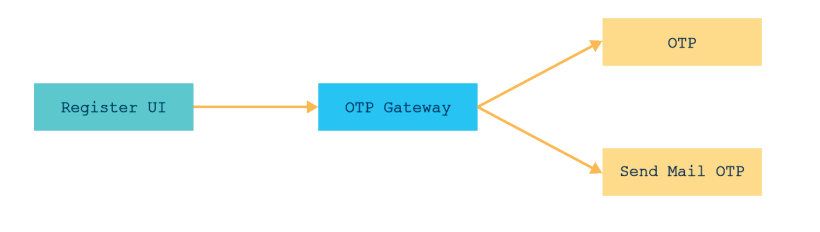

รูปที่ 14.2 แสดง Flow ของการลงทะเบียน

#### ขั้นตอนการสร้าง OTP Service

เราจะสร้าง OTP Service ที่เก็บรายการ Email ของผู้ผ่านการสอบสัมภาษณ์ รวมทั้ง OTP สำหรับ การพิสูจน์ตัวตน ตามขั้นตอนดังนี้

#### **1. Remote Login ไปยัง Cloud Server ของตัวเอง โดยใช้ค�ำสั่ง** ssh

```
ssh nc-user@lab20.cpsudevops.com
```
**2. สร้าง Project ชื่อ "otp\_dock"**ซึ่งภายในโฟลเดอร์จะประกอบด้วยไฟล์และโฟลเดอร์ ดังต่อไปนี้

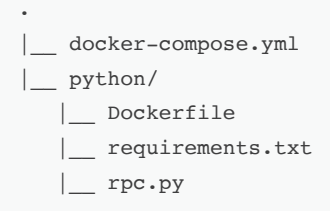

การพัฒนาระบบ OTP Service และ Session Server ด้วย Redis และ Flask **CHAPTER 14 313** (OTP Service and Session Server Development with Redis and Flask)

#### **5. Email ยืนยันการลงทะเบียน**

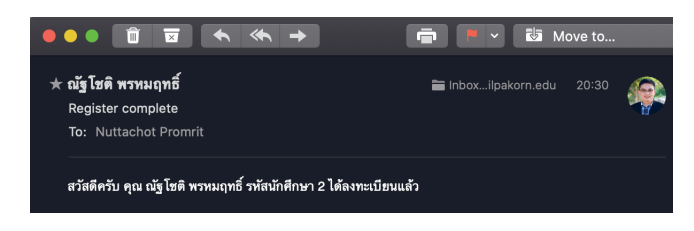

#### วิธีการตรวจสอบข้อมูลใน Database

https://mydb.lab20.cpsudevops.com

 ตรวจสอบข้อมูลนักศึกษาใหม่ใน Database จาก URL ดังตัวอย่างด้านล่าง

#### mydb.lab20.cpsude  $\overline{a}$   $\overline{a}$ E Gi Server: db » C D phpMyAdmin Browse M Structure Sall & Search Figures Export Support Search Search Search Search Search Search Search Search Search Search Search Search Search Search Search Search Search Search Search Search Search Search Search Searc  $A = 0$ Recent Favorites Showing rows 0 - 0 (1 total, Query took 0.0002 seconds.) **B** New SELECT \* FROM 'student' devops\_db Profiling [Edit inline] [ Edit ] [ Explain SQL ] [ Create PHP code ] [ Refresh]  $\begin{array}{|c|c|c|}\n\hline\n\end{array}$  New student Show all | Number of rows: 25  $\leftrightarrow$  Filter rows: Search this table information\_schema —<br>— mysql<br>— performance\_schema + Options  $\leftarrow$ T $\rightarrow$ vid FirstName LaseName Email Edit 3 i Copy O Delete 2 ณัฐโชติ พรหมฤทธิ์ promrit\_n@silpakorn.edu <sup>1</sup> Check all With selected: Edit **3-i** Copy C Delete **B** Export Show all | Number of rows: 25  $\div$  Filter rows: Search this table Query results operations Print 3-i Copy to clipboard B Export 1 Display chart E Create view

รูปที่ 14.17 ข้อมูลนักศึกษาใหม่ใน Database

#### **Practical DevOps 314 and Cloud Engineering**

 ตรวจสอบข้อมูลการลงทะเบียนของนักศึกษาใน Database จาก URL ดังตัวอย่างด้านล่าง

https://mydb2.lab20.cpsudevops.com

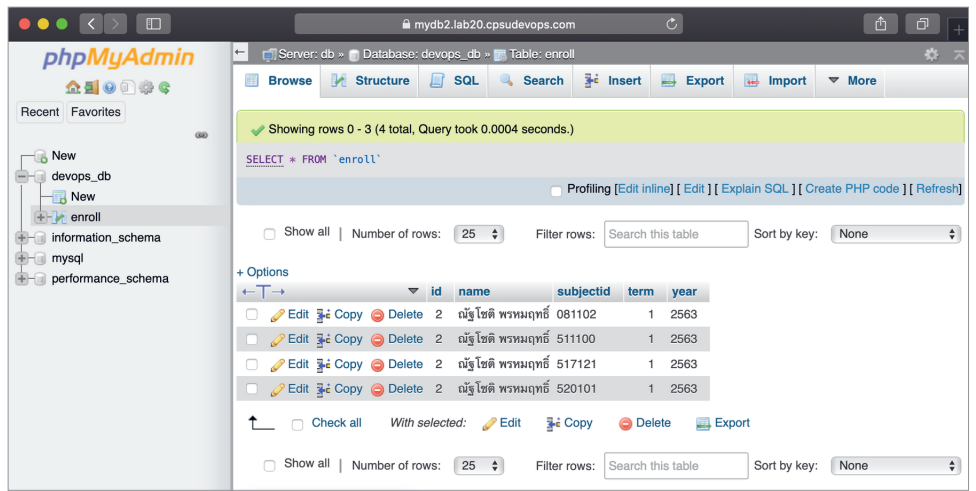

รูปที่ 14.18 ข้อมูลการลงทะเบียนของนักศึกษาใน Database

 ทดลองเข้าหน้าลงทะเบียนอีกครั้ง จะพบข้อความ "คุณไม่ได้รับอนุญาตให้เข้าถึงหน้านี้"

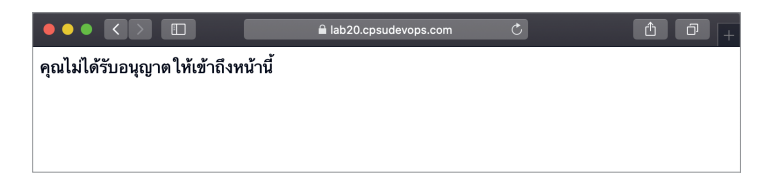

รูปที่ 14.19 หน้าลงทะเบียนที่ไม่ได้รับอนุญาต

# **สรุปท้ายบท**

- <sup>n</sup> OTP หรือ One Time Password เป็นรหัสผ่านที่ใช้ได้ครั้งเดียว โดยระบบอาจจะมีการส่งมายัง ผู้ใช้งานผ่าน SMS หรือ Email เพื่อการพิสูจน์ตัวตน ซึ่ง OTP จะมีอายุจำกัด
- จากตัวอย่างบทนี้ มีการจัดเก็บข้อมูล OTP และ Session ลง Database แบบ In Memory ที่ชื่อ ว่า Redis
- Redis เป็นระบบเก็บข้อมูลแบบ Key/Value บนหน่วยความจำ หรืออาจมองว่ามันเป็น NoSQL Database ตัวหนึ่งที่ทำงานบน RAM ซึ่งทำให้มันทำงานได้เร็วมากๆ นอกจากนี้ Redis ยังมีความ สามารถในการ Set Expire ให้กับข้อมูลที่จัดเก็บด้วย
- <sup>n</sup> ในบทนี้มีการสร้าง Microservices จ�ำลองระบบงานทะเบียนนักศึกษาเพิ่มเติมอีก 4 Services คือ
	- **1)** OTPService เป็น Service ที่เก็บรายการEmailและ OTP ส�ำหรับผู้ผ่านการสอบสัมภาษณ์ใน รูปของ Key/Value บน Redis Database
	- **2)** Send Mail OTP Service เป็น Service ที่ส่ง OTP ไปยัง Email ของผู้ผ่านการสอบสัมภาษณ์
	- **3)** OTP Gateway Service จะเป็น Service ที่ควบคุม Flow ของงาน
	- 4) Register UI Service จะเป็นหน้า UI สำหรับกรอกข้อมูลการลงทะเบียน

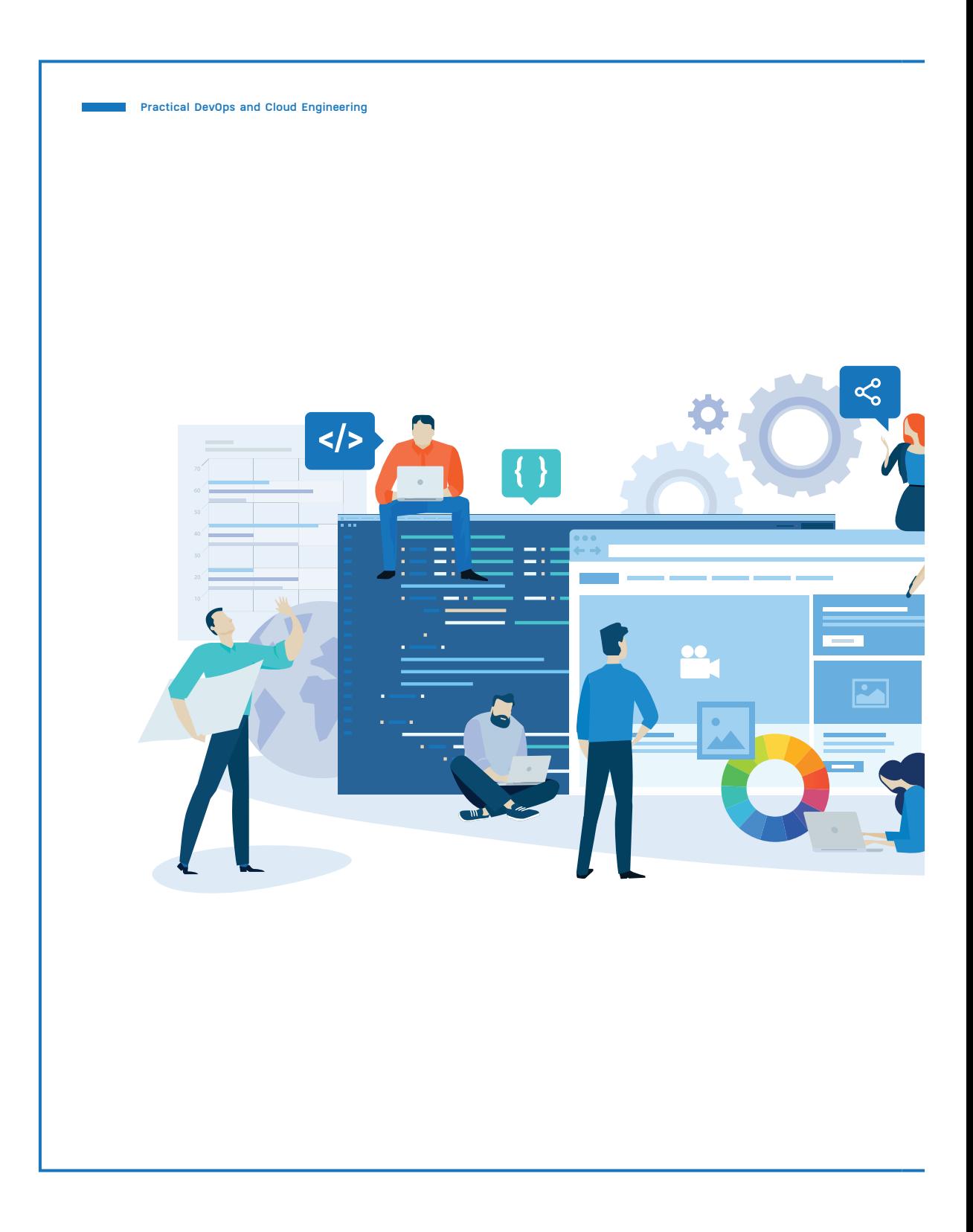

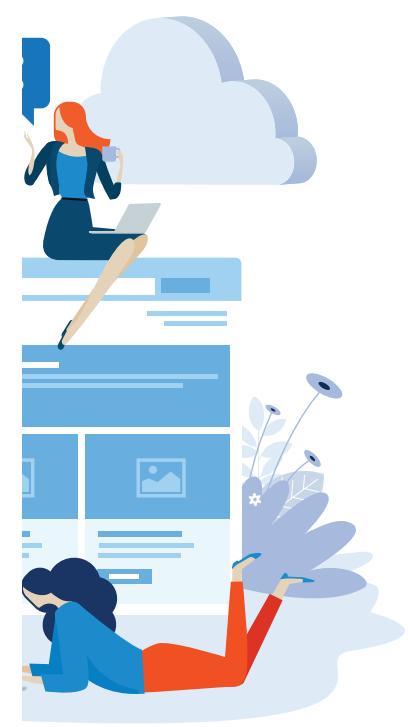

#### **CHAPTER**

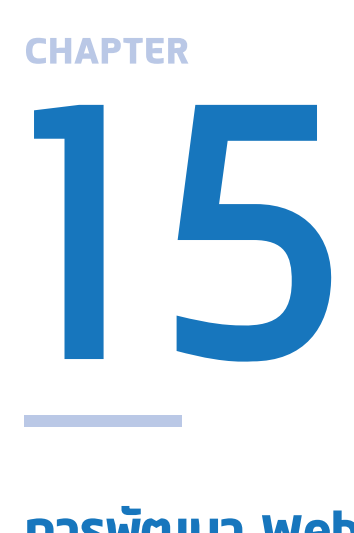

# **การพัฒนา Web Application แบบ (เกือบจะ) Zero Downtime ด้วย Swarm Cluster**

#### **(Zero Downtime Web Application**

#### **Deployment with Docker Swarm)**

ในบทนี้เราจะพัฒนา Web Application ซึ่งจะต้องสามารถ Online ได้ ตลอดเวลา โดยใช้ความสามารถของ Docker Swarm ซึ่งมีชื่อเสียงใน เรื่องของการนำเอา Cloud Server หลายๆ เครื่องมาช่วยกันทำงาน รวมทั้งการนำมาทำ Load Balance ที่ทำให้ผู้พัฒนาสามารถ Scale-out Microservices ได้ ซึ่งในที่สุดแล้วเราจะสามารถเพิ่มประสิทธิภาพให้ระบบ สามารถรองรับ User ได้เป็นจำ�นวนเท่าไรนั้น โปรดติดตามกันได้

การพัฒนา Web Application แบบ (เกือบจะ) Zero Downtime ด้วย Swarm Cluster **CHAPTER 15 353** (Zero Downtime Web Application Deployment with Docker Swarm)

**8. เปิด Browser ไปที่ URL** เช่น https://service.lab20.cpsudevops.com/getotpui **แล้ว Refresh หน้าจอ** จะเห็นการสลับไปมาระหว่าง 2 Containers

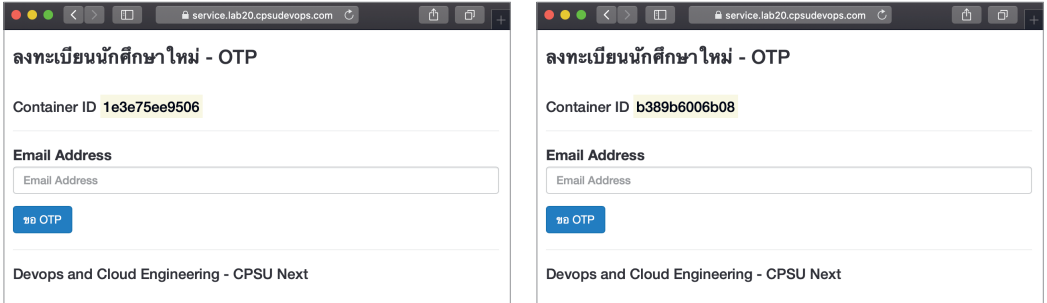

ผลลัพธ์ที่ได้คือ จะเห็นการสลับไปมาระหว่าง Container ที่ 1 และ Container ที่ 2

### **Microservices Migration**

 เราจะน�ำ Microservices ที่เหลืออีก 5 Services รวมทั้ง RabbitMQ ไปรันบน Swarm Cluster (โดยจะยังไม่น�ำ StudentและEnroll RPC Service ที่มีการเรียกใช้งานฐานข้อมูลขึ้น SwarmCluster) ซึ่งแต่ละส่วนจะมีการใช้Network ดังนี้

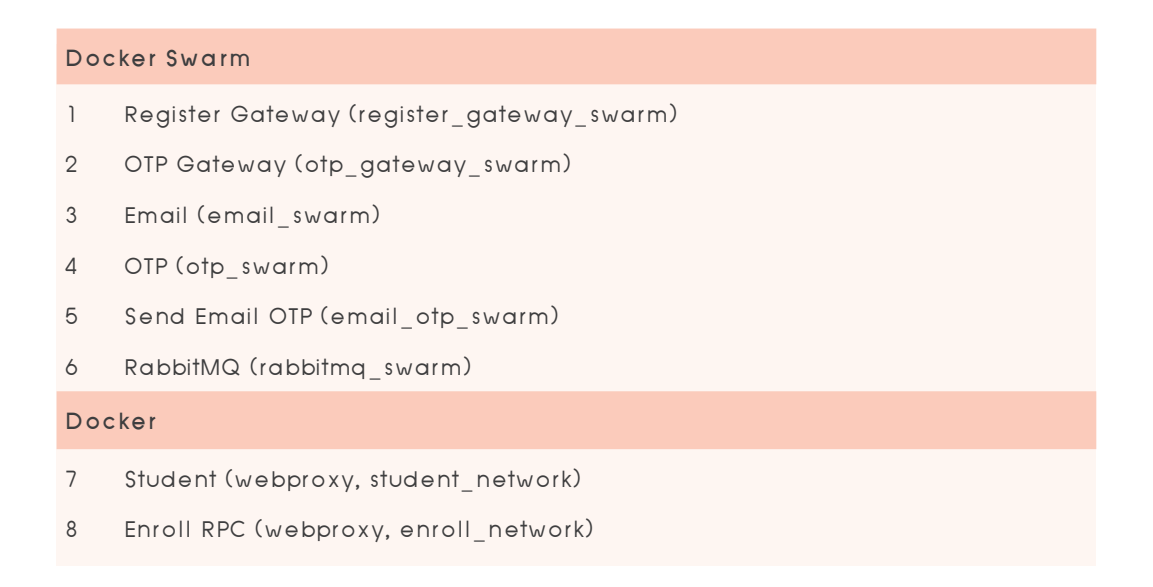

**Practical DevOps 354 and Cloud Engineering**

#### ขั้นตอน Migration : Register Gateway Service

#### **1. สร้าง Network แบบ Overlay ชื่อ "register\_gateway\_swarm"**

docker network create -d overlay register\_gateway\_swarm

#### **2. ไปที่ Project "register\_gateway\_dock" แล้ว Stop/Delete Container และ Delete Image ด้วยค�ำสั่ง** docker-compose down --rmi all

docker-compose down --rmi all

#### **3. แก้ไขไฟล์ docker-compose.yml** ตามตัวอย่าง

**docker-compose.yml**

```
version: '3'
```

```
services:
  register_gateway:
     build: python/
     image: localhost:5000/register_gateway
     ports:
      - "7001:80"
     deploy:
       restart_policy:
         condition: on-failure
         delay: 10s
       replicas: 1
networks:
   default:
     external:
       name: register_gateway_swarm
```
#### **Practical DevOps 364 and Cloud Engineering**

ี **5.** เรียกดู Container ที่กำลังรันทั้งหมด ที่ docker-compose.yml ดูแล

docker-compose ps

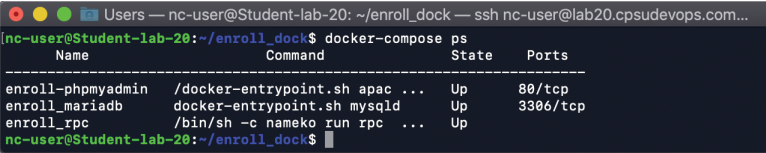

#### ขั้นตอน Migration : Email Service

**1. สร้าง Network แบบ Overlay ชื่อ "email\_swarm"** โดยใช้ค�ำสั่งดังนี้

docker network create -d overlay email swarm

**2. ไปที่ Project "email\_dock" แล้ว Stop/Delete Container และ Delete Image ด้วย ค�ำสั่ง** docker-compose down --rmi all

docker-compose down --rmi all

**3. แก้ไขไฟล์ docker-compose.yml** (เปลี่ยน RELAY\_USERNAMEและ RELAY\_PASSWORD เป็นของตัวเอง)

**docker-compose.yml**

```
version: '3'
services:
 email rpc:
     build: python/
     image: localhost:5000/email_rpc
     deploy:
       restart_policy:
         condition: on-failure
```
**Practical DevOps 386 and Cloud Engineering**

#### ขั้นตอนการ Rollback Service

การเปลี่ยนสีฟอนต์หน้า **ขอ OTP** กลับคืนมาเหมือนเดิมด้วยการ Rollback Service

docker service rollback ui register ui

Devops and Cloud Engineering - CPSU Next

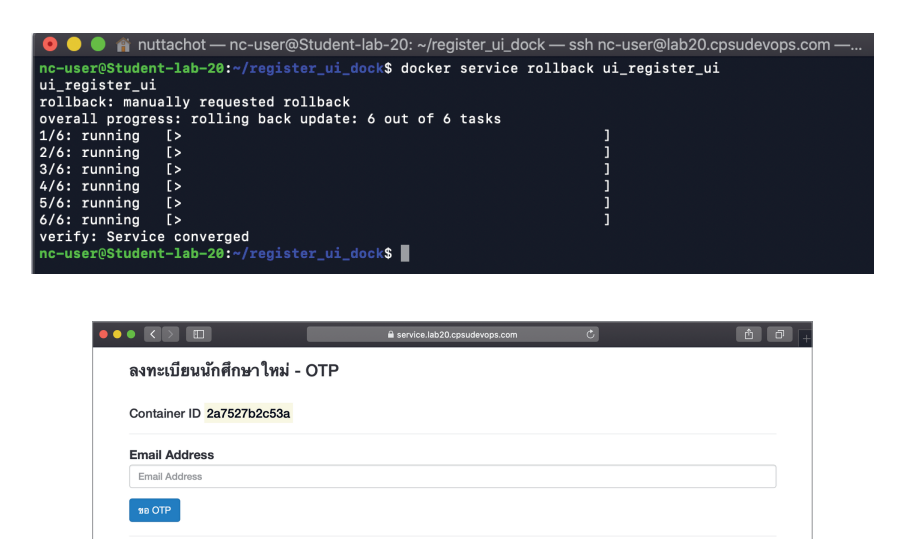

รูปที่ 15.25 หน้าจอลงทะเบียนที่สีของข้อความ "ลงทะเบียนนักศึกษาใหม่ - OTP" กลับมาตามเดิม

# **สรุปท้ายบท**

- <sup>n</sup> Apache JMeter เป็นเครื่องมือส�ำหรับการท�ำ Performance Test แบบ Open Source Software ที่พัฒนาด้วยภาษา Java
- <sup>n</sup> ปัจจุบันมีซอฟต์แวร์ที่ใช้จัดการและควบคุม Container แบบ Cluster หรือที่เราเรียกว่า Container Orchestration หลักๆ อยู่ 2 ราย ได้แก่ Docker Swarm จาก Mirantis และ Kubernetes จาก Google
- <sup>n</sup> ด้วยความที่ Docker Swarm นั้นใช้ง่าย และสามารถเรียนรู้ได้เร็วกว่า Kubernetes หลายเท่า จึง เป็นตัวเลือกที่ถูกน�ำมาศึกษาในบทนี้ แต่เมื่อผู้อ่านได้ฝึกปฏิบัติและเข้าใจแนวคิดต่างๆ ดีแล้ว การ จะศึกษา Kubernetes จึงเป็นเรื่องที่ไม่ยากจนเกินไป

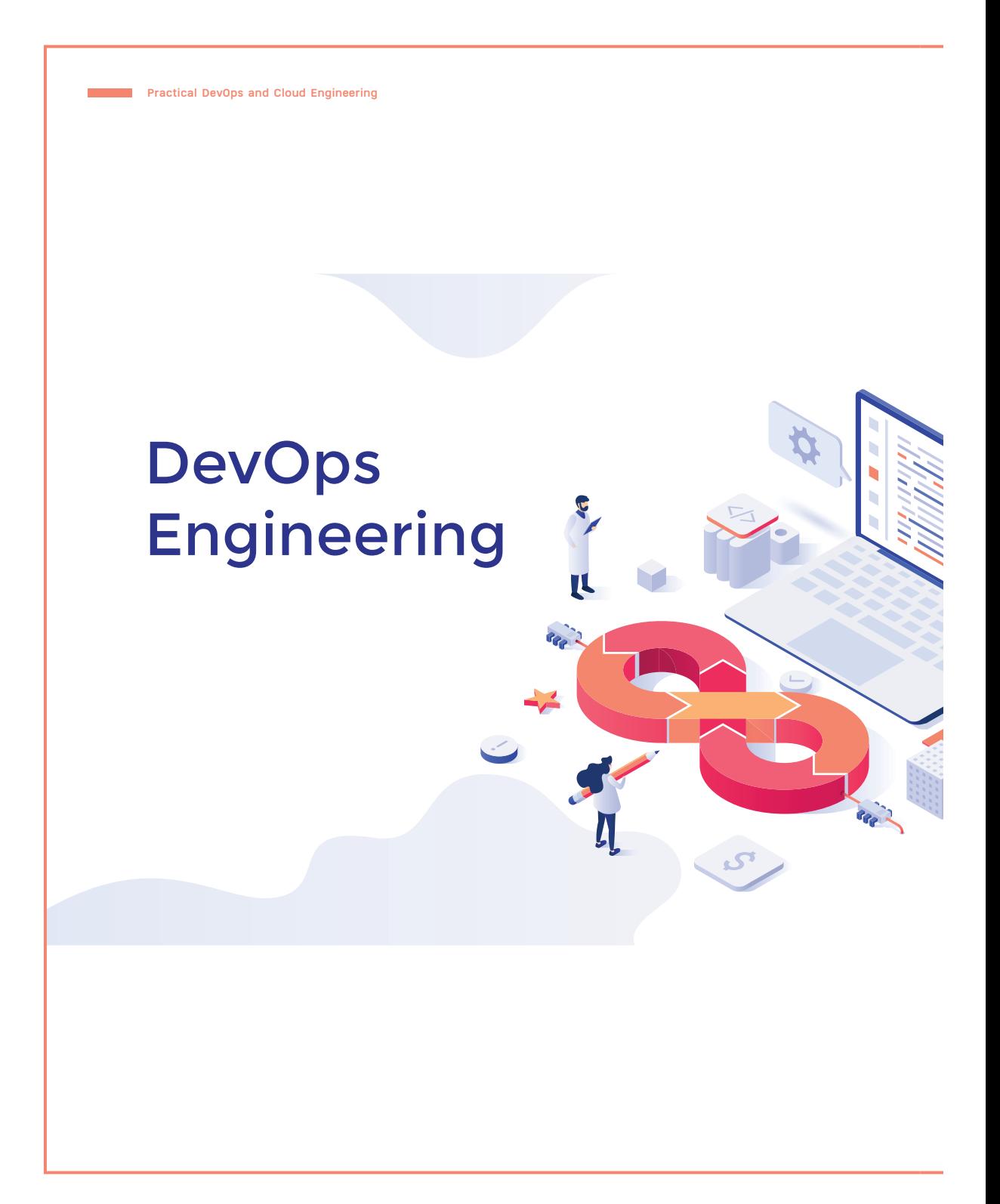

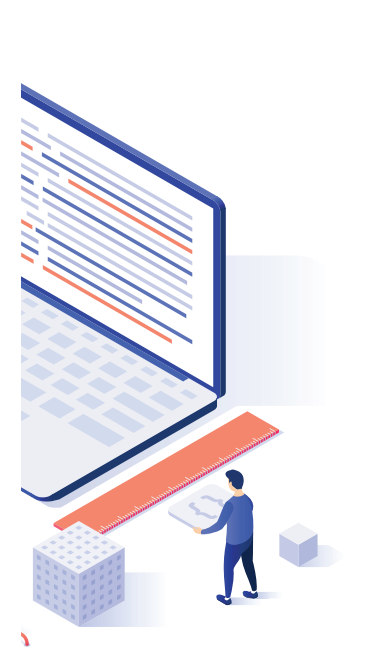

 $\bullet$ 

#### **CHAPTER**

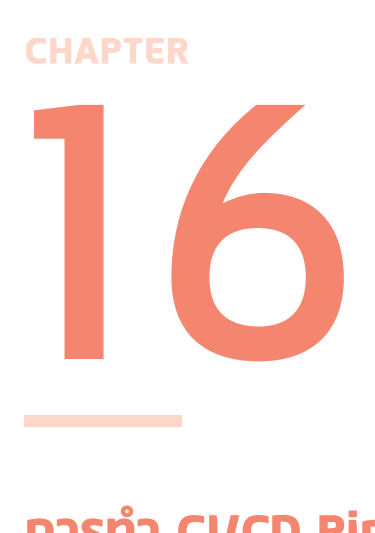

### **การทำ CI/CD Pipeline สำหรับ DevOps Team**

#### **(How to setup a CI/CD Pipeline for**

#### **DevOps Team)**

เพื่อให้สามารถส่งมอบซอฟต์แวร์ที่มีคุณภาพแก่ลูกค้าได้อย่างรวดเร็ว และมีการนำ� Feedback กลับไปปรับปรุงงานให้ดียิ่งขึ้น เราจึงต้องมี เครื่องมือที่ช่วยให้สมาชิกในทีมนำ�งานของตัวเองมา Integrate, Delivery และ Deploy แบบอัตโนมัติ (CI/CD) ซึ่งเนื้อหาในบทนี้ ผู้อ่านจะได้ทดลอง ทำ� CI/CD กับระบบลงทะเบียนนักศึกษาที่มีแนวทางการพัฒนาระบบตาม แบบ Microservices Architecture โดยจะมีการ Build Image, ทำ� Unit Test และ Deploy Software แบบอัตโนมัติบน Swarm Cluster โดยใช้ GitLab Server